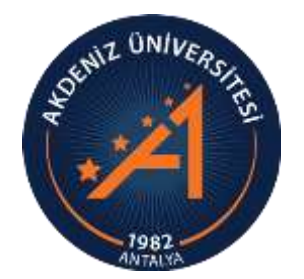

**AKDENİZ ÜNİVERSİTESİ ÖĞRENCİ İŞLERİ DAİRE BAŞKANLIĞI**

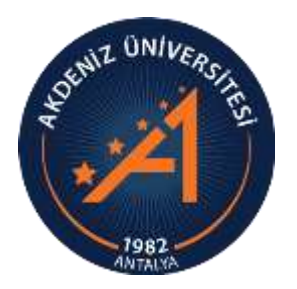

# *OBS ENSTİTÜ BAŞVURU MODÜLÜ KULLANIM KILAVUZU ADAY ÖĞRENCİ*

# *ENSTİTÜ BAŞVURU SİSTEMİ GİRİŞ*

- Lütfen başvuru işlemlerinizi bilgisayar ile yapınız. Eğer telefon ile işlem yapacaksanız, sayfa büyüklüğü telefon ekranına sığmadığı için ekranı kaydırarak tüm alanları kontrol ediniz.
- Üniversitemiz Öğrenci Bilgi Sistemi (OBS) şifresi ile Enstitü Başvuru OBS şifresi farklı şifrelerdir.
- Eğer üniversitemiz öğrencisi iseniz, öğrenci numaranız ve şifreniz ile Enstitü Başvuru OBS modülüne giriş yapamazsınız.
- Daha önceki dönemlerde Üniversitemize online Lisansüstü Eğitim başvurusu yapmış olsanız da, yeni kullanıcı oluşturmanız gerekmektedir.
- Enstitü Başvuru Sistemine ilk kez giriş yapmak için Slayt 3'te belirtilen işlem basamaklarını uygulayınız.
- Başvurunuz tamamlandıktan sonra Dikkat Edilecek Önemli hususlar Slayt 24'ten itibaren anlatılmaktadır.
- Lütfen başvuru yapmaya başlamadan önce, kılavuzun tamamını dikkatlice okuyunuz.

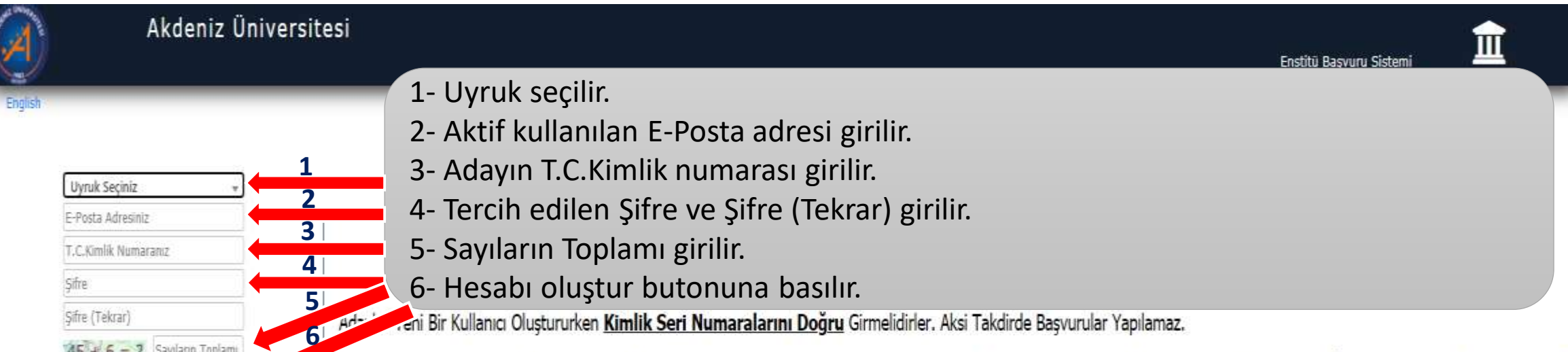

Yeni Bir Kullanıcı Hesabı Oluştururken Kimlik Seri Numarasını Yanlış Giren Adaylar, E posta Hatalı Butonu Tıklanarak "E Posta Tanımlı Hesabımı Sil" İşlemi Yapılacak ve Tekrar Yeni Bir Kullanıcı Olarak Sisteme Girilecektir.

 $45 + 6 = ?$ , Sayıların Toplamı

**A+ Hesabi Olustur** 

Var Olan Hesabinizla Giriş Yapın

Sorun Bildir

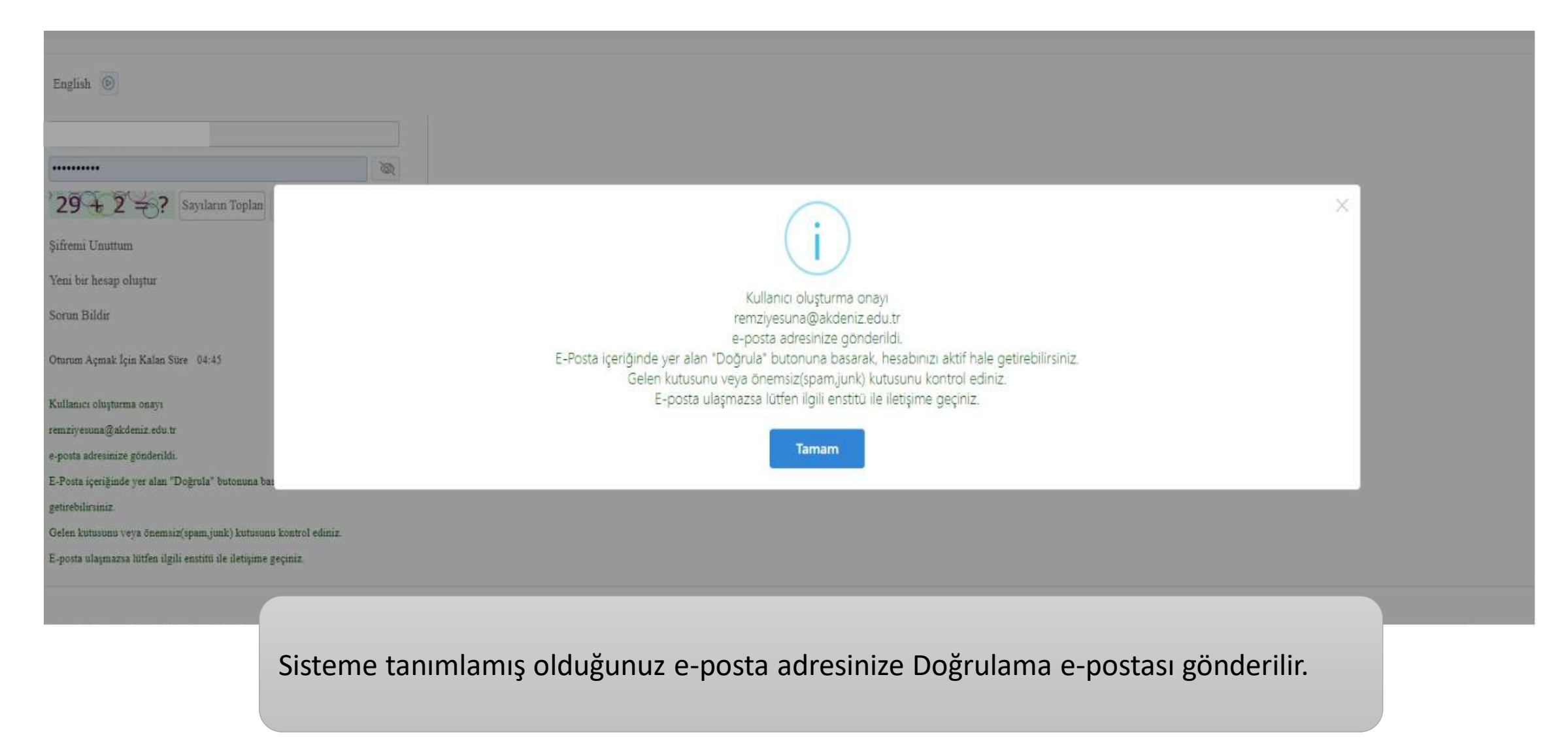

Akdeniz Üniversitesi - Enstitü Başvuru Sistemi - Başvuru Hesabı Oluşturma Talebiniz

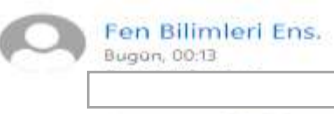

专 Tumünü yanıtla | ∨

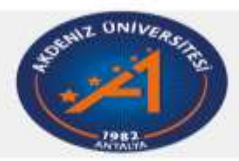

Enstitü Başvuru Sistemi

Değerli Aday,

Bu E-Posta, Başvuru Hesabı Oluşturma talebiniz üzerine gönderilmiştir.

Uygulamaya giriş için öncelikle üyeliğinizin doğrulanması gerekmektedir

Aşağıda yer alan "Doğrula" butonuna tıklayarak kullanıcı hesabınızı aktif hale getirebilirsiniz.

Doğrula »

Bu bağlantı 24 saat süreyle geçerlidir ve yalnızca bir defa kullanılabilir.

Bu talebi siz göndermediyseniz, lütfen bu iletiyi dikkate almayın ve silin.

Kullanıcı Şifreniz : Başvuru Sistemi : https://obs.akdeniz.edu.tr/oibs//ina\_app/

Teşekkür ederiz, Akdeniz Üniversitesi

E-posta adresine gelen e-postada doğrula butonuna bastığınızda kullanıcı kaydınız aktif hale gelmektedir.

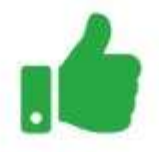

Kullanıcı Kaydınız Başarıyla Aktif Hale Getirildi

Var Olan Hesabınızla Giriş Yapmak için Tıklayınız

## *MEVCUT HESAP İLE GİRİŞ*

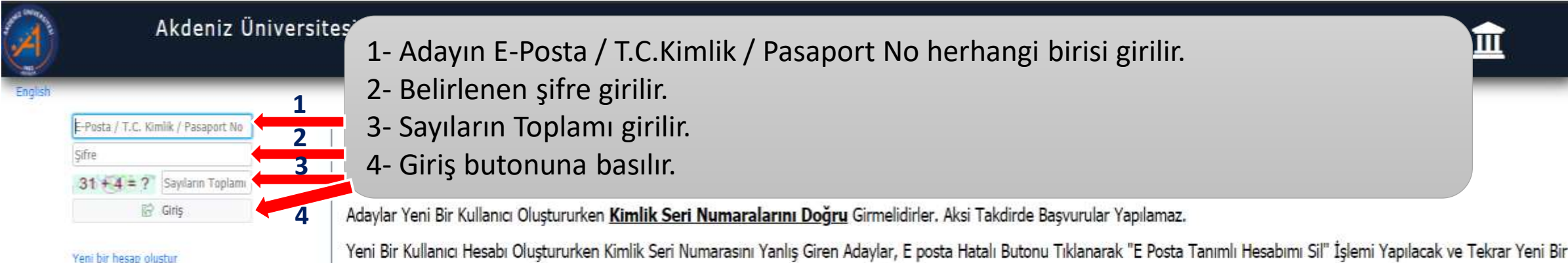

Yeni Bir Kullanıcı Hesabı Oluştururken Kimlik Seri Numarasını Yanlış Giren Adaylar, E posta Hatalı Butonu Tıklanarak "E Posta Tanımlı Hesabımı Sil" İşlemi Yapılacak ve Tekrar Yeni Bir Kullanıcı Olarak Sisteme Girilecektir.

Sorun Bâdir

Sifremi Unuttum

## *BAŞVURU YAPILACAK ENSTİTÜ SEÇİMİ*

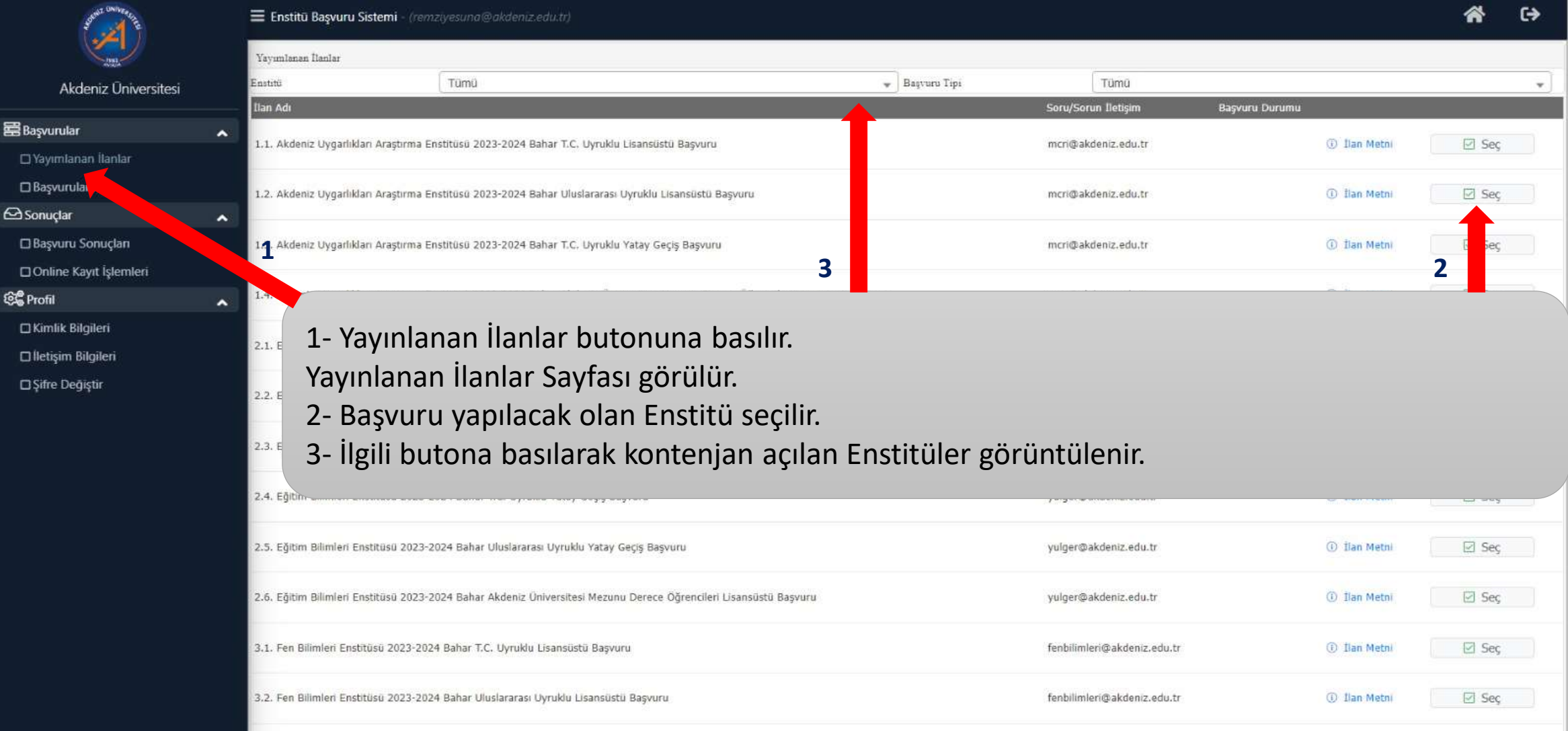

## *BAŞVURU YAPILACAK ENSTİTÜ SEÇİMİ*

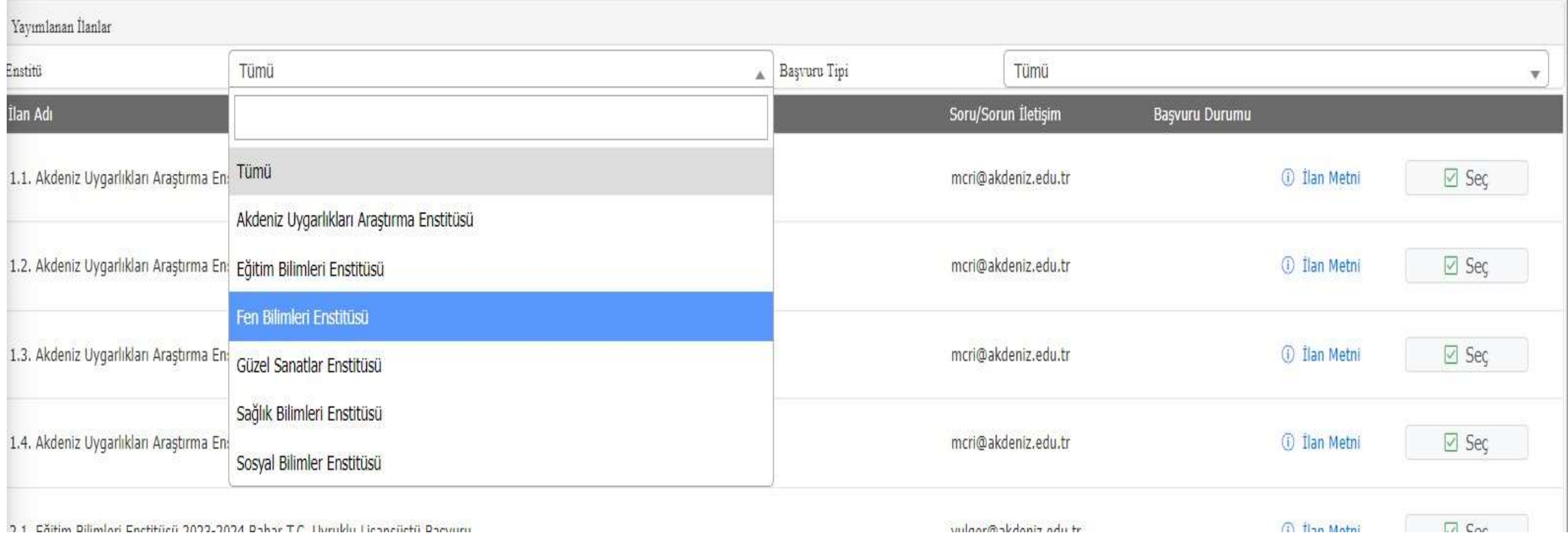

## *BAŞVURU YAPILACAK ENSTİTÜ SEÇİMİ*

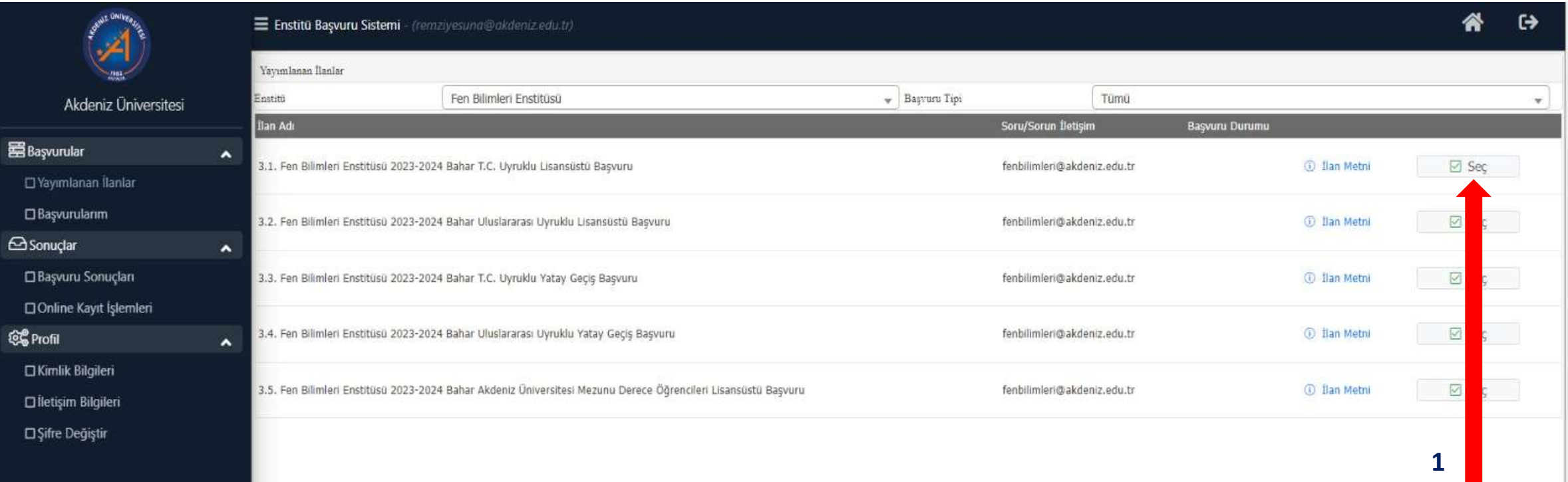

İlgili Enstitü seçilerek, sadece ilgili Enstitüye ait açılan Başvurular görüntülenebilir. 1- Seç butonuna basılır ve Enstitüde Başvuruya açık programlar listelenir.

## *BAŞVURU YAPILACAK BÖLÜM/PROGRAM SEÇİMİ*

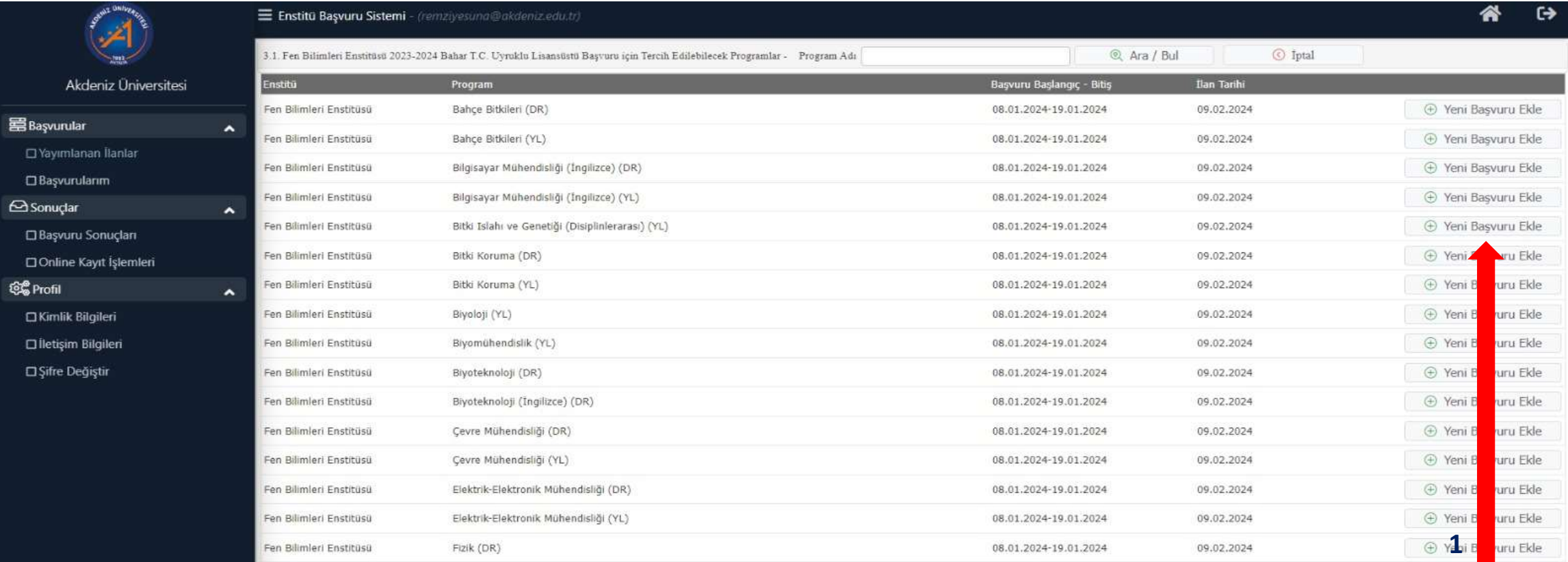

Başvuruya açık programlar alfabetik sıraya göre listelidir.

1- Başvuru yapılacak bölümde, Yeni Başvuru Ekle butonuna basılır.

#### *GENEL BAŞVURU AÇIKLAMALARI*

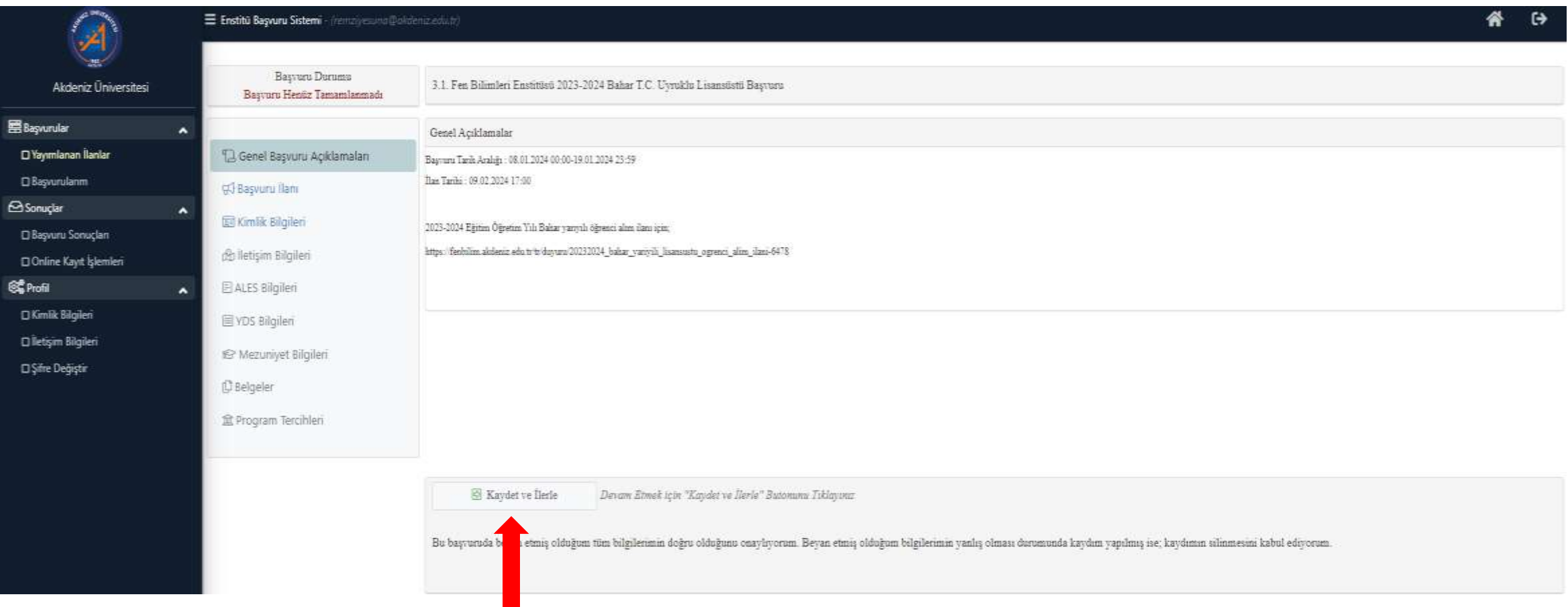

• Açılan sayfada Genel Başvuru Açıklamaları okunduktan sonra Kaydet ve İlerle butonuna basılır.

## *BÖLÜM/PROGRAM BAŞVURU ŞARTLARI*

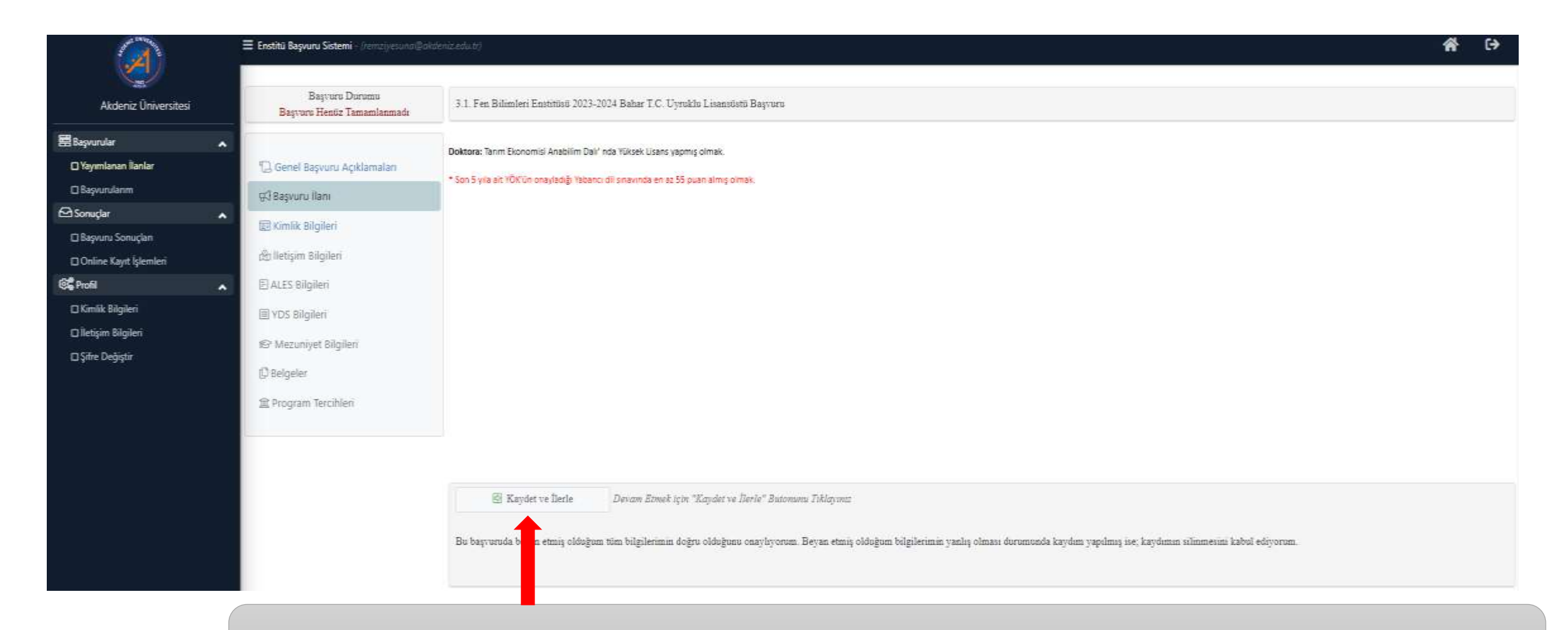

• Açılan sayfada ilan metni okunduktan sonra Kaydet ve İlerle butonuna basılır.

# *KİMLİK BİLGİLERİ*

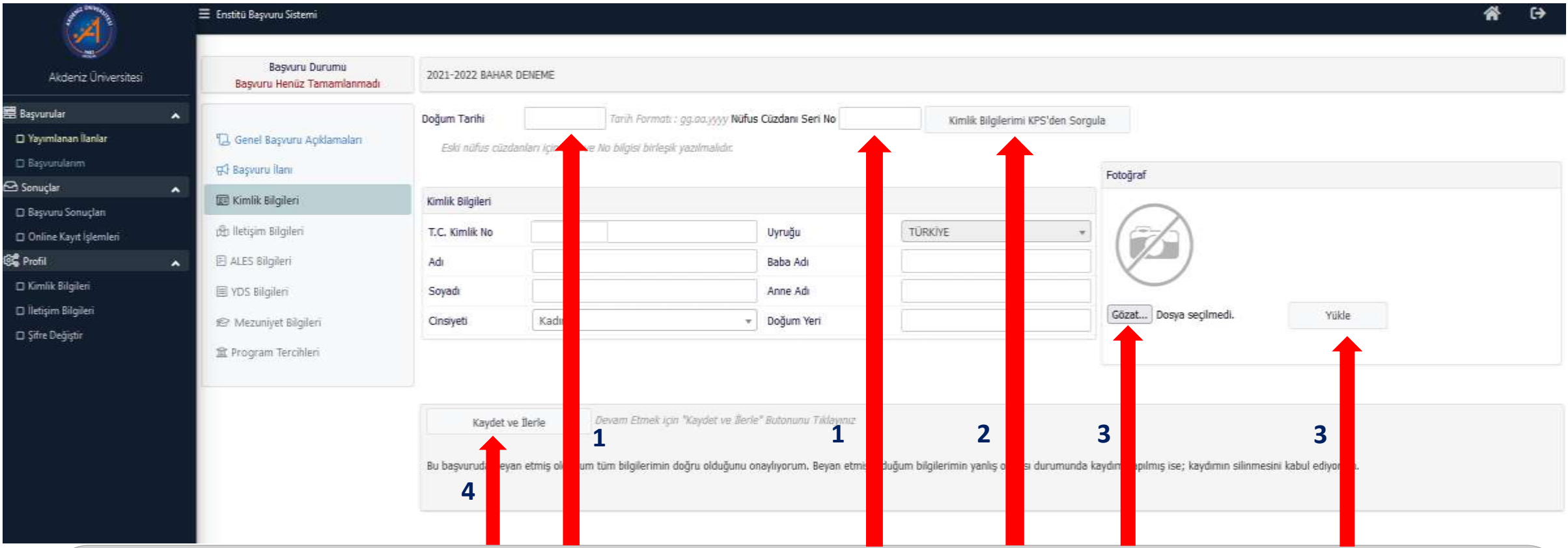

- 1- Doğum Tarihi ve Nüfus Cüzdan Seri No (Eski nüfus cüzdanları için birleşik yazılmalıdır) girilir.
- 2- Kimlik Bilgilerimi KPS'den Sorgula butonuna basılır.

3- Fotoğraf kısmına .jpg uzantılı resim yüklemek için Gözat butonuna basılır, yüklenecek resim seçilir ve yükle butonuna basılır. Sisteme yüklenecek fotoğraf, mutlaka yüz görünecek şekilde vesikalık fotoğraf olmalıdır. 4- Kaydet ve İlerle butonuna basılır.

# *İLETİŞİM BİLGİLERİ*

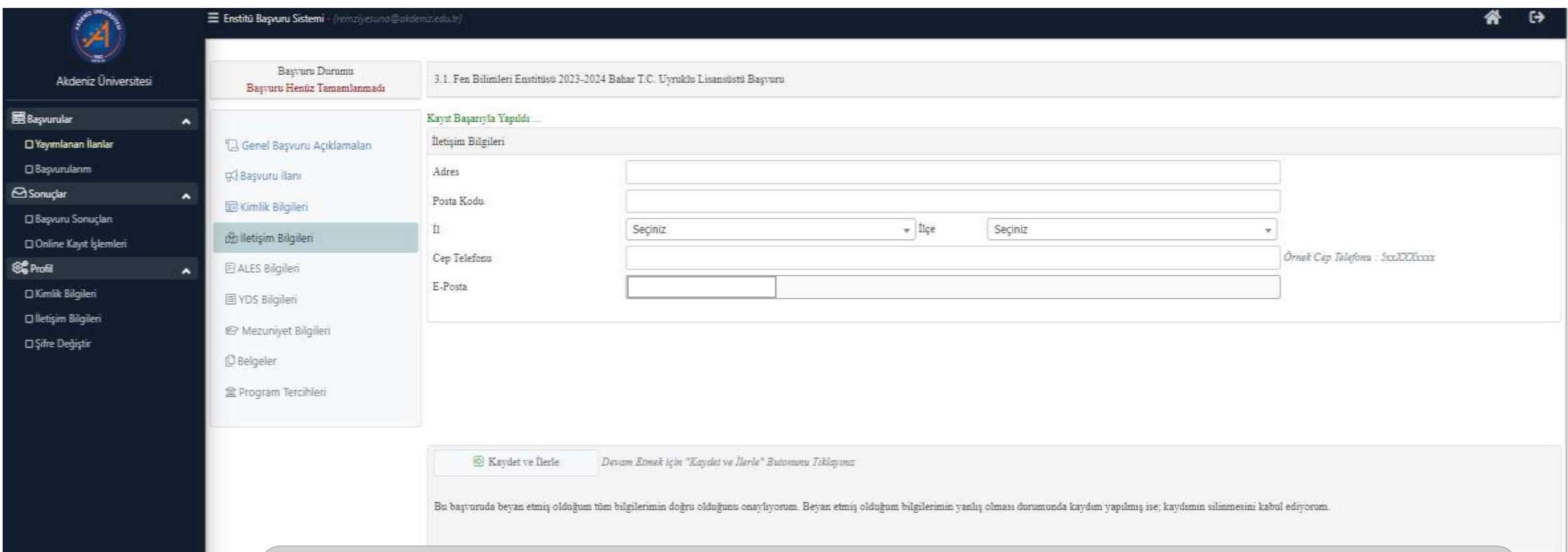

- Adres, Cep telefonu (başında «0» olmadan giriniz) ve E-Posta Bilgileri girilir (Lütfen bilgilerin doğruluğunu kontrol ediniz).
- Kaydet ve İlerle butonuna basılır.

#### *ALES BİLGİLERİ*

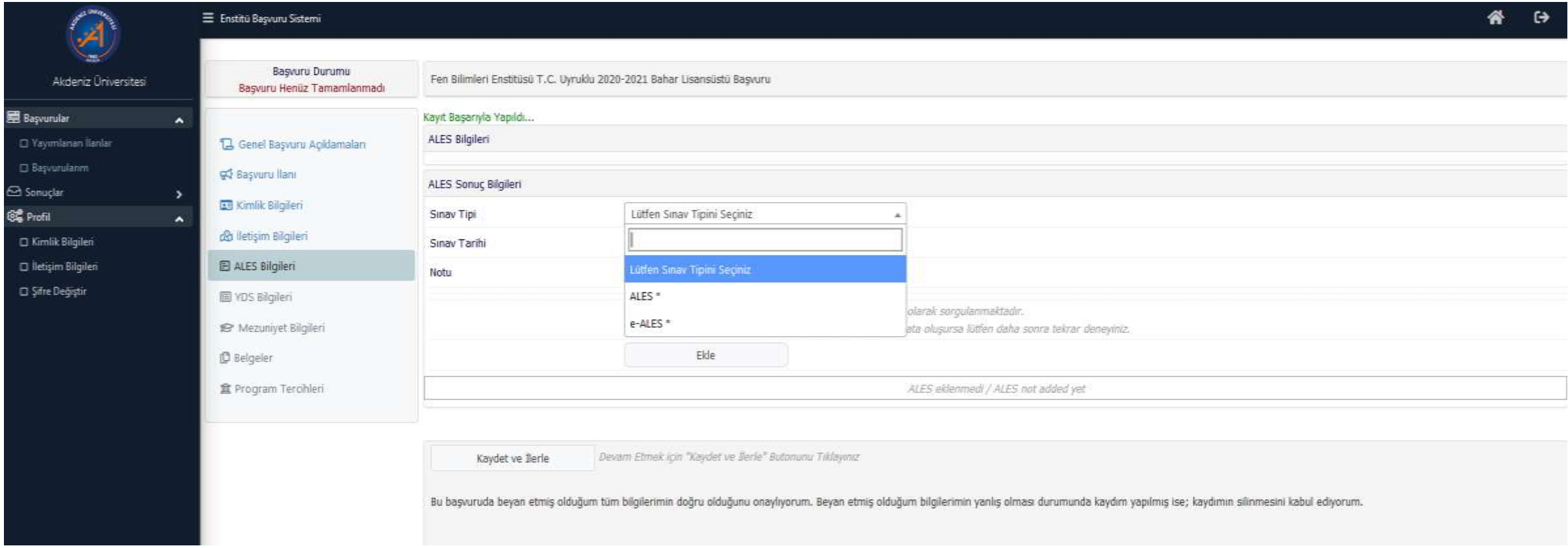

• Sınav Tipi butonundan ALES seçilir.

## *ALES BİLGİLERİ*

#### $\equiv$  Explores

图 Bagy  $\Box$  Ya  $\square$   $\S$  $\bigcirc$  Son **OC** Pro 日新 **D** liet  $\square$  Sif

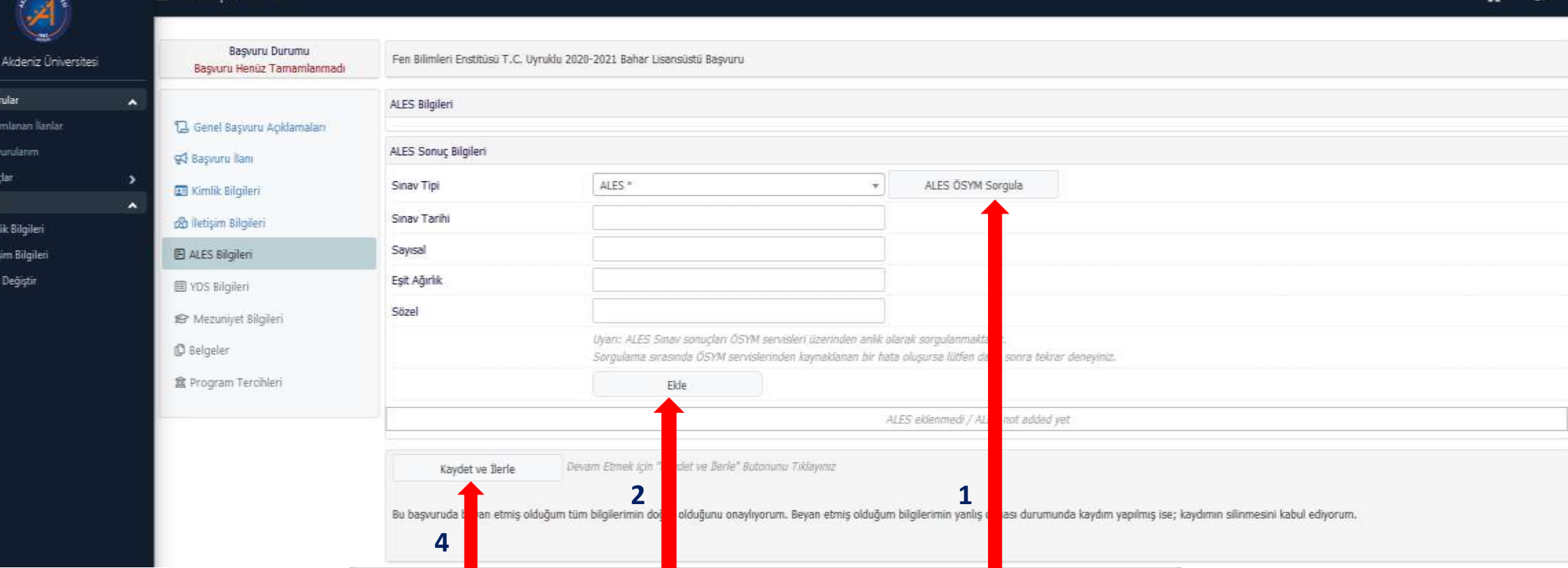

- 1- ALES ÖSYM Sorgula butonuna basılır.
- 2- Ekle butonuna basılır.
- 4- Kaydet ve İlerle butonuna basılır.

## *YDS/YÖKDİL BİLGİLERİ*

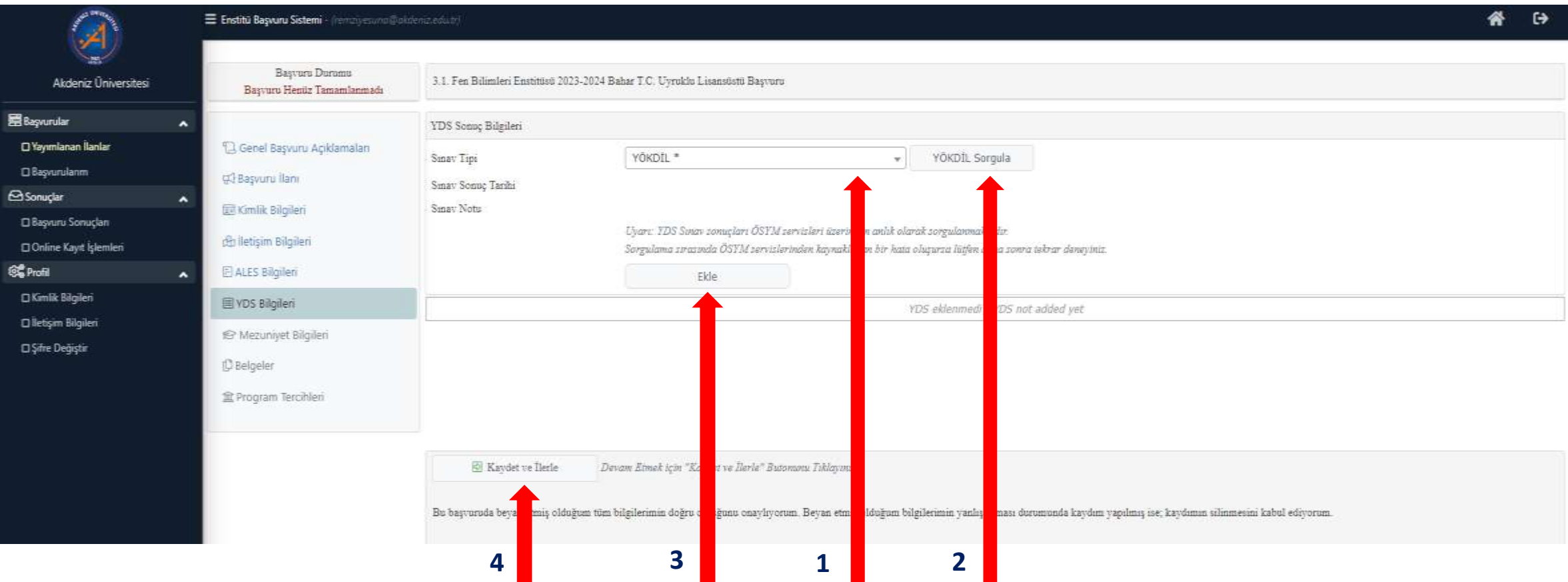

- 1- Sınav Tipi YDS/YÖKDİL seçilir.
- 2- YÖKDİL Sorgula butonuna basılır.
- 3- Ekle butonuna basılır.
- 4- Kaydet ve İlerle butonuna basılır.

# *MEZUNİYET BİLGİLERİ*

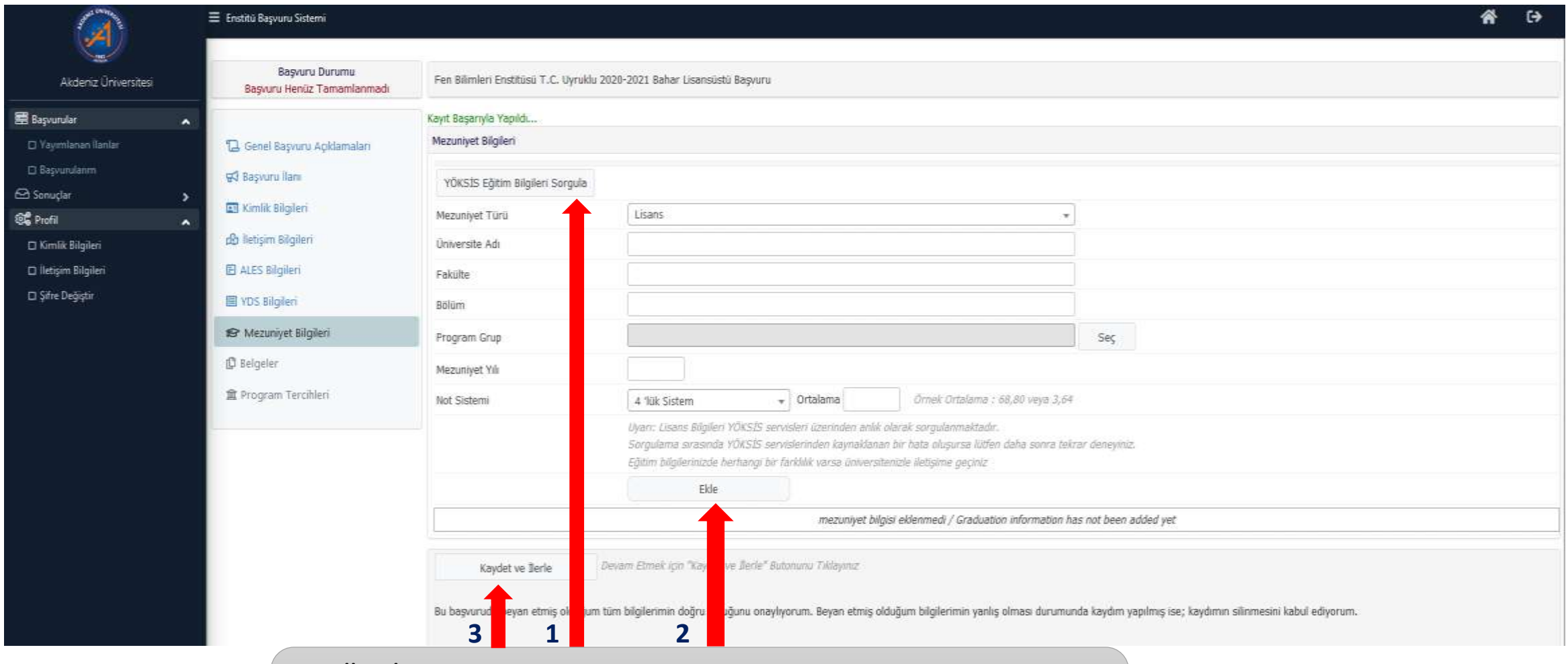

- 1- YÖKSİS Eğitim Bilgileri Sorgula butonuna basılır.
- 2- Ekle butonuna basılır.
- 3- Kaydet ve İlerle butonuna basılır.

### *YÜKLENECEK BELGELER*

#### E Enotitú Bayvuru Sistemi ₩  $\leftrightarrow$  $\geq$ Basvuru Durumu Fen Bilimleri Enstitüsü T.C. Uyruklu 2020-2021 Bahar Lisansüstü Başvuru Akdeniz Üniversitesi Basyuru Henüz Tamamlanmadı 图 Begrunnter **Basanvia ekiendi**  $\tilde{\phantom{a}}$ Belgeler CI Yayımlanan İlanlar LA Genel Başvuru Açıldamaları C Baskurutanım Belge Adı VD5 veya YÖKDİL Sınav Belgesi (Zorunlu) 93 Bayyuru ilanı Sonucla Aciliama Belge Tarihi **City Kimilk Bilgileri 66 Profil** Gözet... Dosya seçilmedi. Sinav Belgesi Yükle ch fletişim Bögöeri C Kimik Bilgilen 图 ALES Bilgileri pal uzentik damalar vükleriebi El lletisim Bilgileri Yükle ve Kaydet Cl Sfre Degiste VDS Bilgiteri **IEF** Mezuniyet Bilgileri ALES Belges 宿 Glister **D** Relgeler Isans Diplomas Göster 盲 查 Program Tercibleri 食 Lisans Not Dokum Belgesi Açıklama transkript Göster 席 Yüksek Lisans Diploması Göster Yüksek Lisans Not Döküm Belgesi 庠 Göster **3 4 2 1 ALES Sinant Belgesi** Göster 信 YDS veya YOKDIL Sinav Belgest Göster 彦 Eve Jimle" Jutanum Devant mek için "Xin *<u>inimal</u>* Kaydet ve Berle etmiş olduğum tüm bil Bu başvuruda be arimin doğru suğunu onaylıyorum. van etmiş olduğum bilgilerimin yanlış olman turumunda kaydım yapılmış ise; kaydımın silinmesini kabul ediyorum. **5**

- 1- Belge Adı butonuna basılarak yüklenecek belge adı seçilir.
- 2- Açıklama ve Belge Tarihi girilir.
- 3- Gözat butonuna basılır.
- 4- Yükle ve Kaydet butonuna basılır. Yüklenecek her belge için aynı işlem tekrar edilir.
- 5- Tüm belgeler yüklendikten sonra Kaydet ve İlerle butonuna basılır.

#### *BAŞVURU TAMAMLAMA ONAYI*

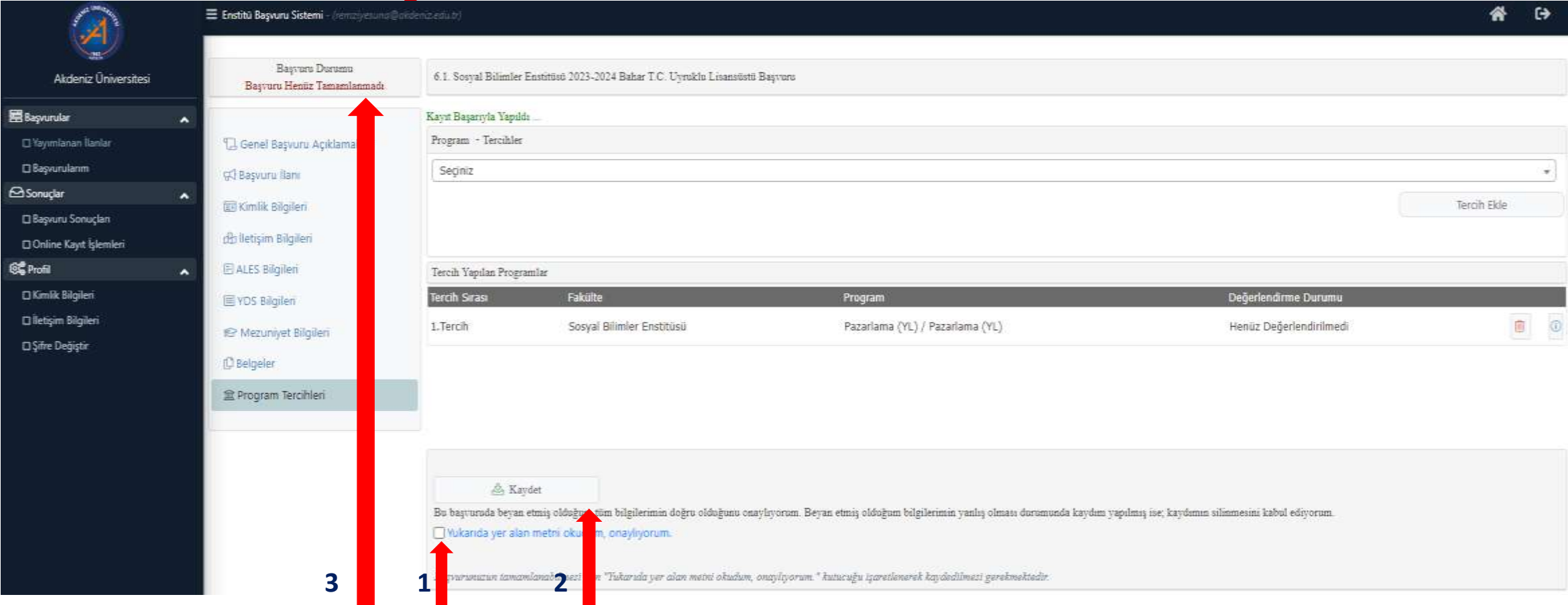

- 1- Yukarıda yer alan metni okudum, onaylıyorum kutusu seçilir.
- 2- Kaydet butonuna basılır.
- 3- Bu işlem yapılmadan başvurunuz tamamlanmaz.

**ÖNEMLİ NOT : Bu işlem yapılmazsa, başvurunuz Enstitü Başvuru Kontrol sistemine düşmemektedir ve Enstitü Öğrenci İşleri Personeli başvurunuzu görememektedir.**

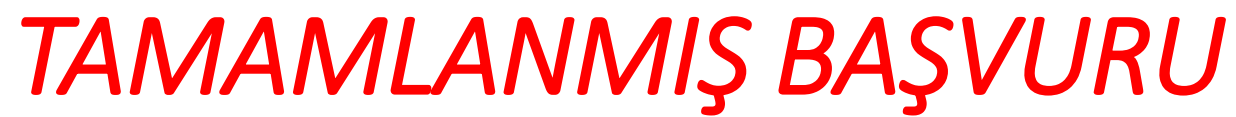

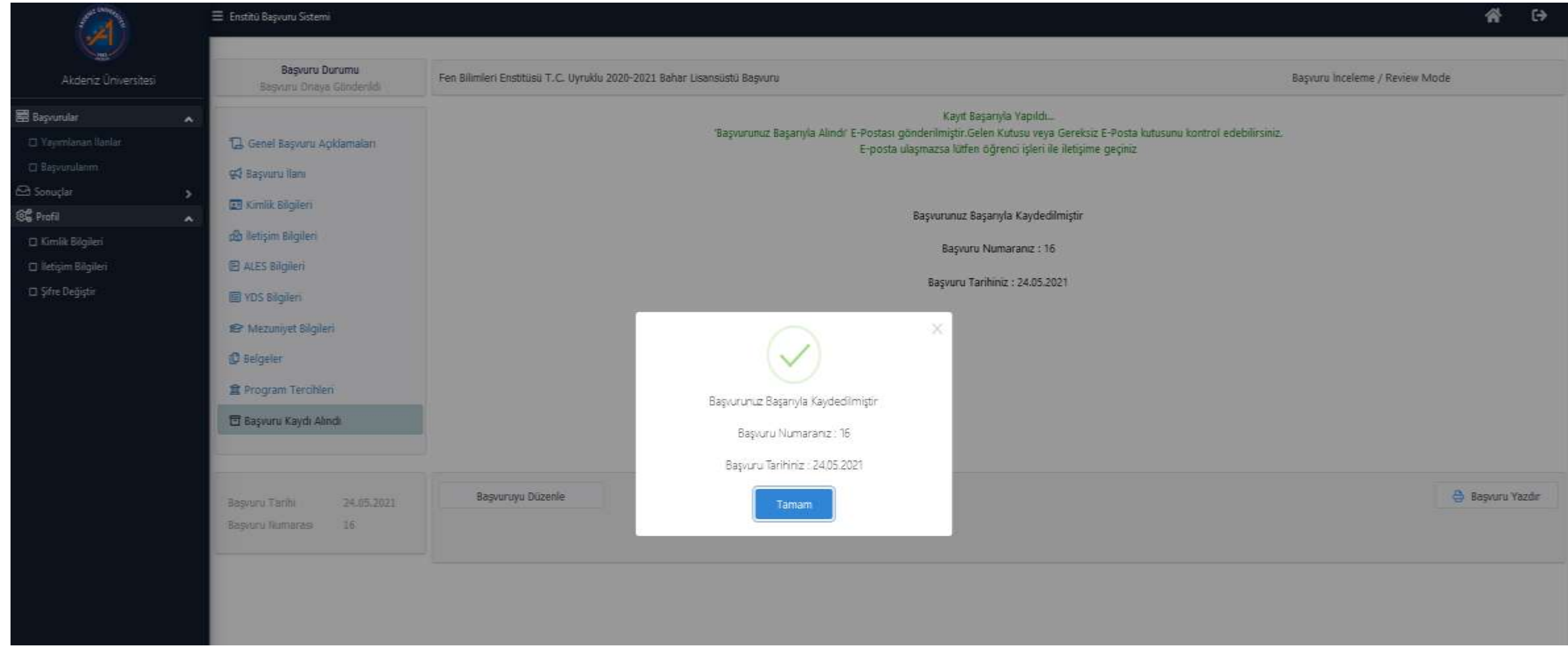

Başvurunuz başarıyla tamamlanmıştır.

#### *TAMAMLANMIŞ BAŞVURU*

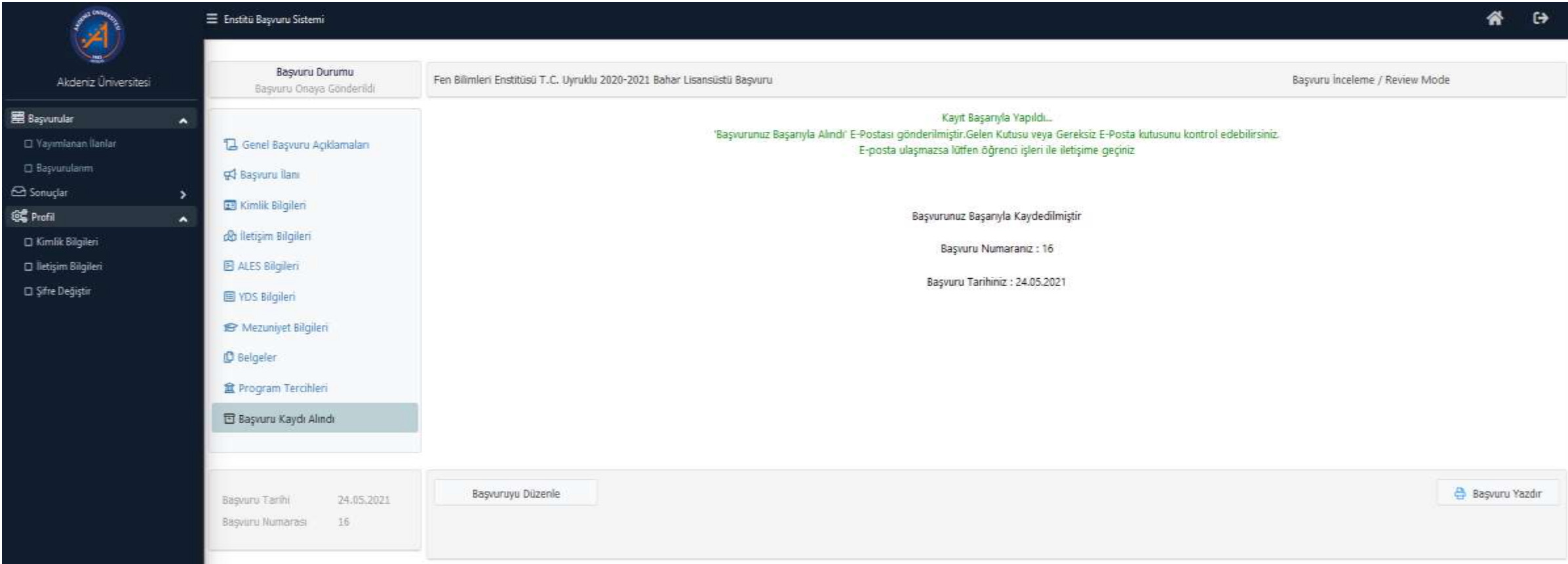

#### *TAMAMLANMIŞ BAŞVURU*

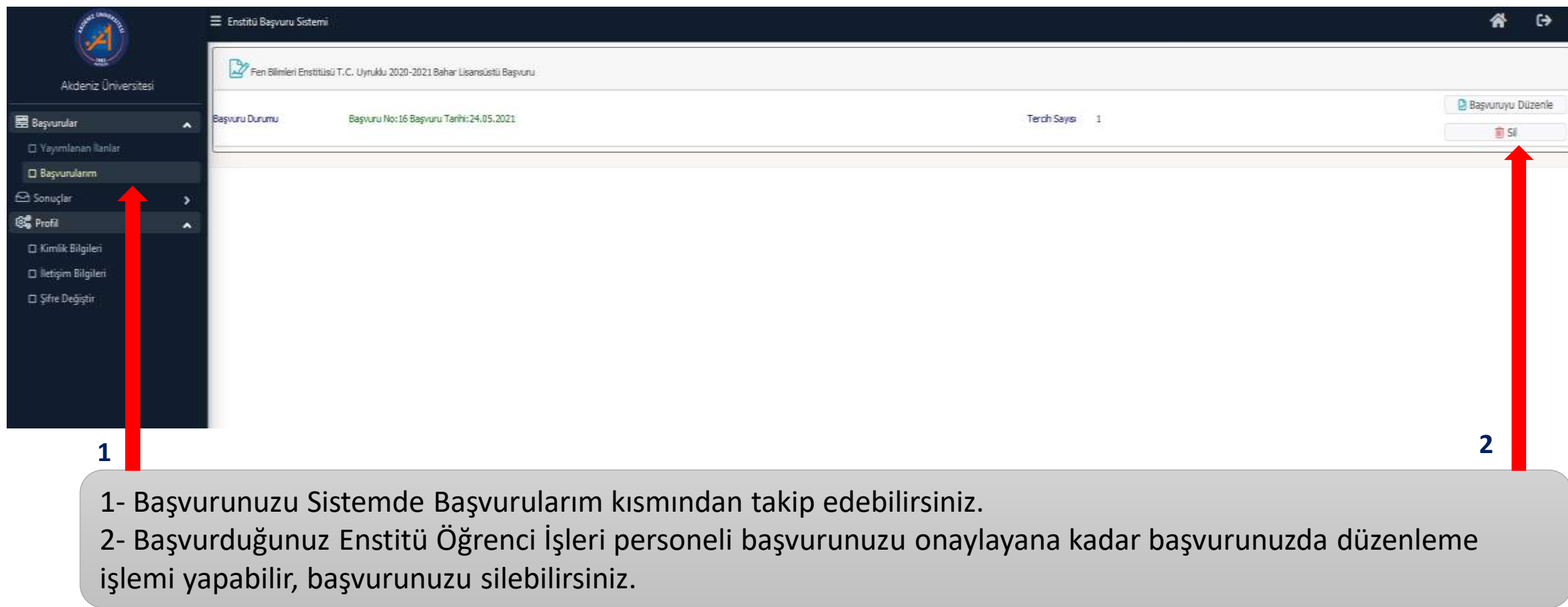

#### *BAŞVURU TAMAMLANINCA*

- Başvurunuz tamamlandıktan sonra başvuru yaptığınız Enstitünün Öğrenci İşleri Personeli tarafından kontrol edilir.
- Başvuru yaptığınız bölüme göre, mezun olduğunuz bölüm, sisteme yüklemiş olduğunuz belgeler vb. kontrol edildikten sonra;
	- Evrak Eksikliği veya hatalı evrak yüklenmiş ise başvuru **HATALI BAŞVURU** olarak iade edilir.
	- Geçersiz başvuru yapıldıysa, başvuru **REDDEDİLİR.**
	- Başvurunuz geçerli ve evraklarınız eksiksiz ise başvuru **ONAYLANIR.**

#### *HATALI BAŞVURU*

Alici: ben -

oidbotomasyon@akdeniz.edu.tr

Değerli Aday,

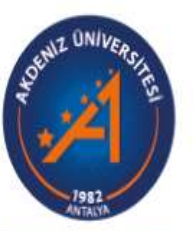

Akdeniz Universitesi

Fen Bilimleri Enstitüsü T.C. Uyruklu 2020-2021 Bahar Lisansüstü Başvuru

Bahçe Bitkileri (Doktora) Programı Başvurunuzda hatalar tespit edilmiştir.

Detaylı bilgi ve düzenleme için https://obs.akdeniz.edu.tr/oibs//ina\_app/ bağlantısını kullanabilirsiniz. Başvurunuzla ilgili hata mesajına göre düzenleme yaparak tekrar onay verebilirsiniz.

#### lyi Günler.

- Başvurunuz Hatalı başvuru olarak gönderildiğinde, sisteme kayıtlı e-posta adresinize e-mail gelir.
- Başvurunuzda yapılan hata içeriğini görmek için OBS sistemine giriş yapmalısınız.

13:34 (0 dakika önce) <  $\blacklozenge$ - 3

#### *HATALI BAŞVURU*

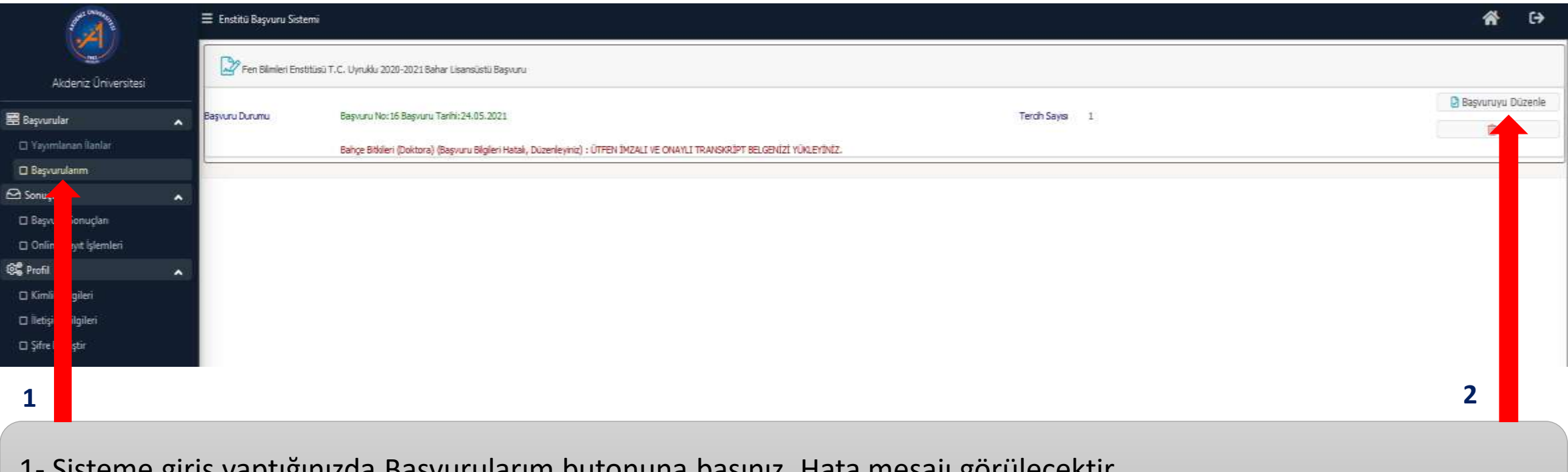

- 1- Sisteme giriş yaptığınızda Başvurularım butonuna basınız. Hata mesajı görülecektir.
- 2- Başvuruyu düzenle butonuna basarak istenen düzenlemeleri yapabilirsiniz.

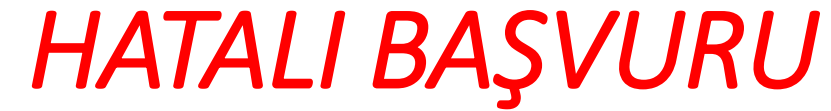

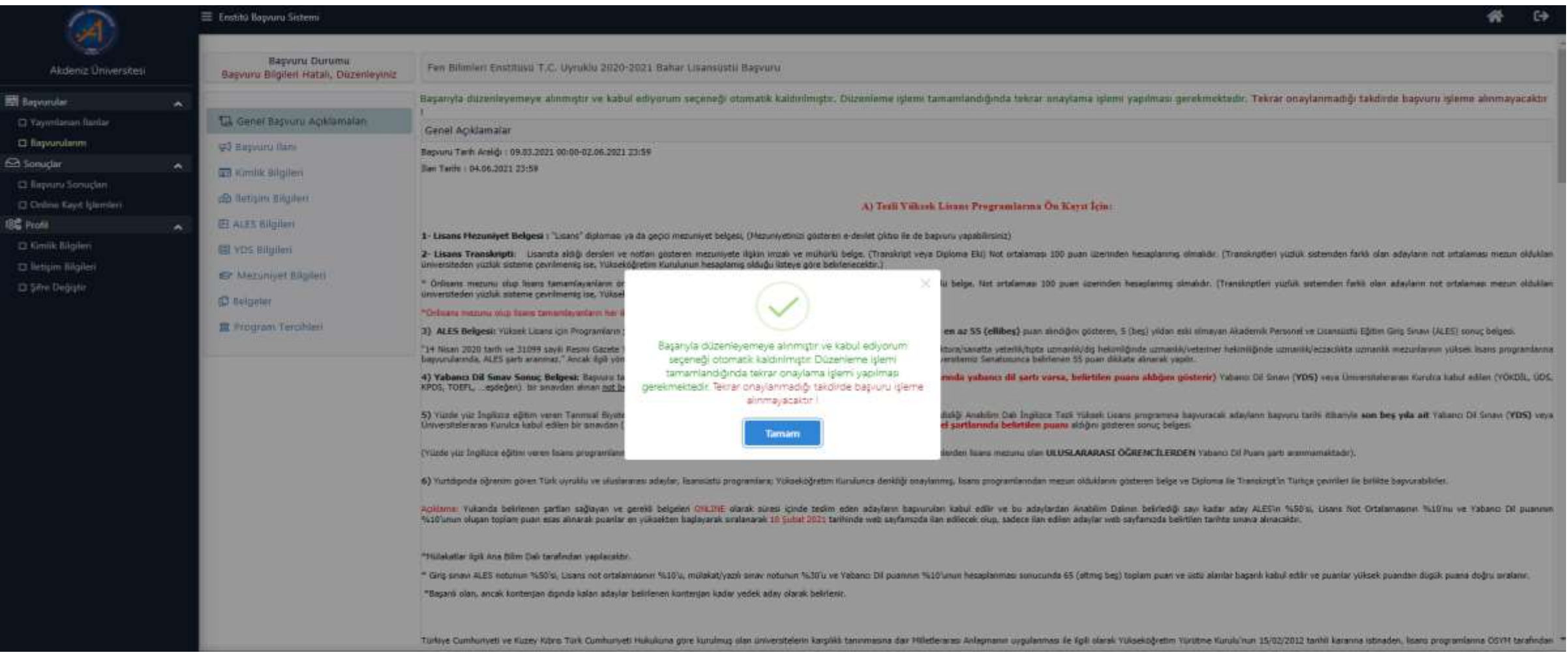

Başvuru Düzenle butonuna basılınca, gerekli düzenlemeleri yaptıktan sonra, her sayfadaki Kaydet ve İlerle butonuna basılarak ilerlenmeli ve **MUTLAKA YUKARIDA YER ALAN METNİ OKUDUM, ONAYLIYORUM KUTUSU SEÇİLEREK, KAYDET** butonuna basılmalıdır. Bu işlem yapılmadığı takdirde başvurunuz geçerli olmamaktadır.

## *BAŞVURU REDDEDİLDİ*

Akdeniz Üniversitesi - Fen Bilimleri Enstitüsü T.C. Uyruklu 2020-2021 Bahar Lisansüstü Başvuru, Başvurunuzun Durumu Güncellenmiştir / Your 尋 [ Application Status Updated **Callen Kutusu x** 

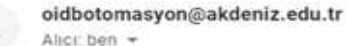

13:20 (0 dakika önce) <br/> <br/> <<r <<  $\leftarrow$ 

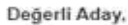

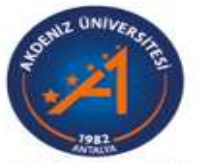

Akdeniz Üniversitesi

Fen Bilimleri Enstitüsü T.C. Uyruklu 2020-2021 Bahar Lisansüstü Başvuru

Bahçe Bitkileri (Doktora) Programı Başvurunuz reddedilmiştir.

Basvurunuzun durumunu https://obs.akdeniz.edu.tr/oibs//ina\_app/ bağlantısını kullarak kontrol edebilirsiniz

lyi Günler

- Başvurunuz reddedildiğinde, sisteme kayıtlı e-posta adresinize e-mail gelir.
- Başvurunuzda yapılan hata içeriğini görmek için OBS sistemine giriş yapmalısınız.

## *BAŞVURU REDDEDİLDİ*

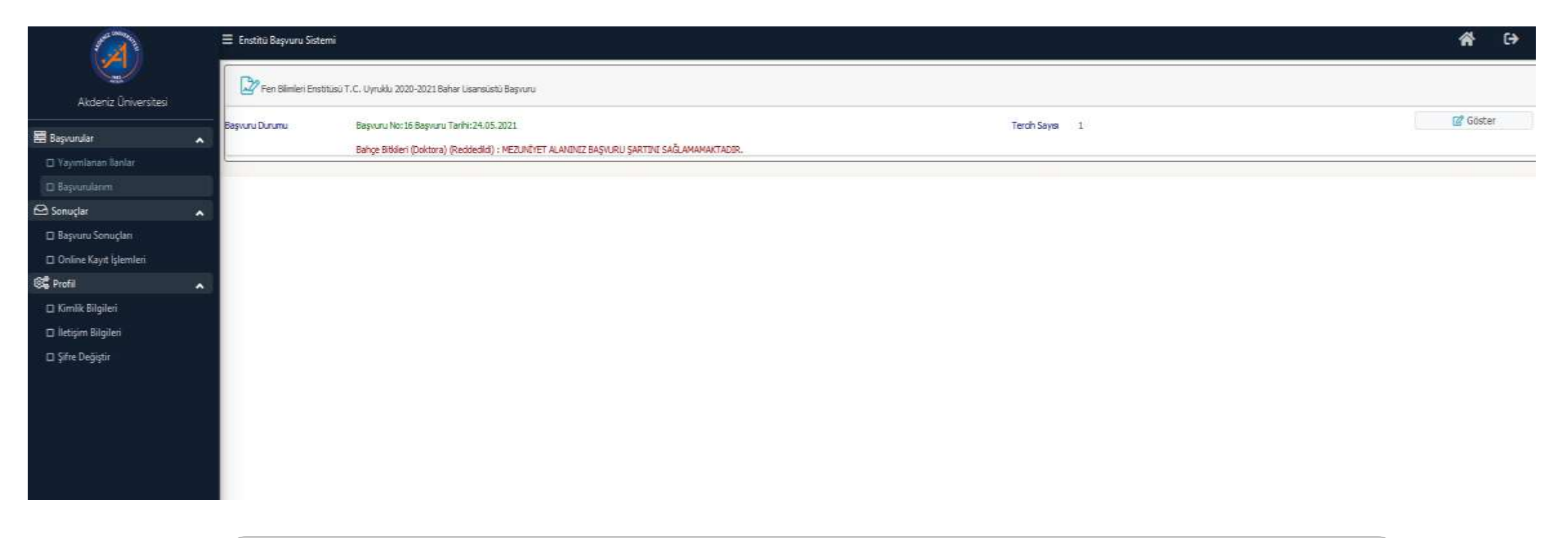

- Başvurunuzun reddedilme nedenini görmek için OBS sistemine giriş yapmalısınız.
- Başvurunuz reddedildiğinde; başvuru üzerinde herhangi bir işlem yapamazsınız, yeni başvuruda bulunamazsınız.

### *BAŞVURU REDDEDİLDİ*

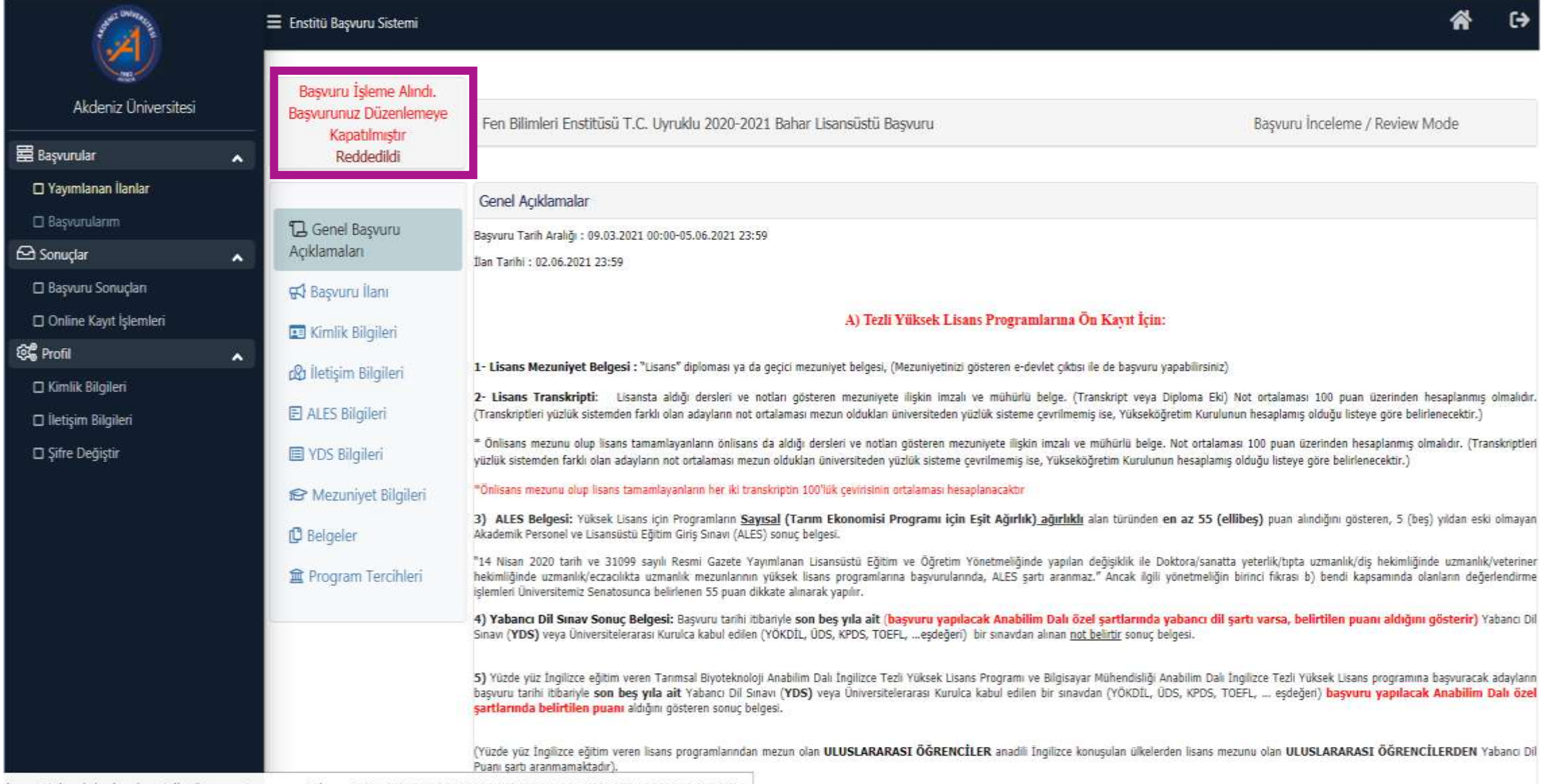

https://obs.akdeniz.edu.tr/oibs/ina\_app/start.aspx?gkm=03633663035550388003440437840331382197344603333635600#

#### *BAŞVURU ONAYLANINCA*

oidbotomasyon@akdeniz.edu.tr Alici: ben  $\sim$ 

#### Değerli Aday,

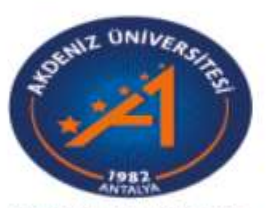

Akdeniz Universitesi

Fen Bilimleri Enstitüsü T.C. Uyruklu 2020-2021 Bahar Lisansüstü Başvuru

Bahçe Bitkileri (Doktora) Programı Başvurunuz onaylanmıştır.

Başvurunuzun durumunuzu görmen için https://obs.akdeniz.edu.tr/oibs//ina\_app/ bağlantısını kullanabilirsiniz

lyi Günler.

Başvurunuzla ilgili tüm destek taleplerininizi sunaremziye@gmail.com e-posta adresine gönderebilirsiniz

UYARI: Bu mail sistem tarafından otomatik olarak gönderilmektedir. Lütfen bu maile cevap vermeyiniz.

• Başvurunuz onaylanınca sisteme kayıtlı e-posta adresinize onay e-postası gelir.

#### *BAŞVURU ONAYLANINCA*

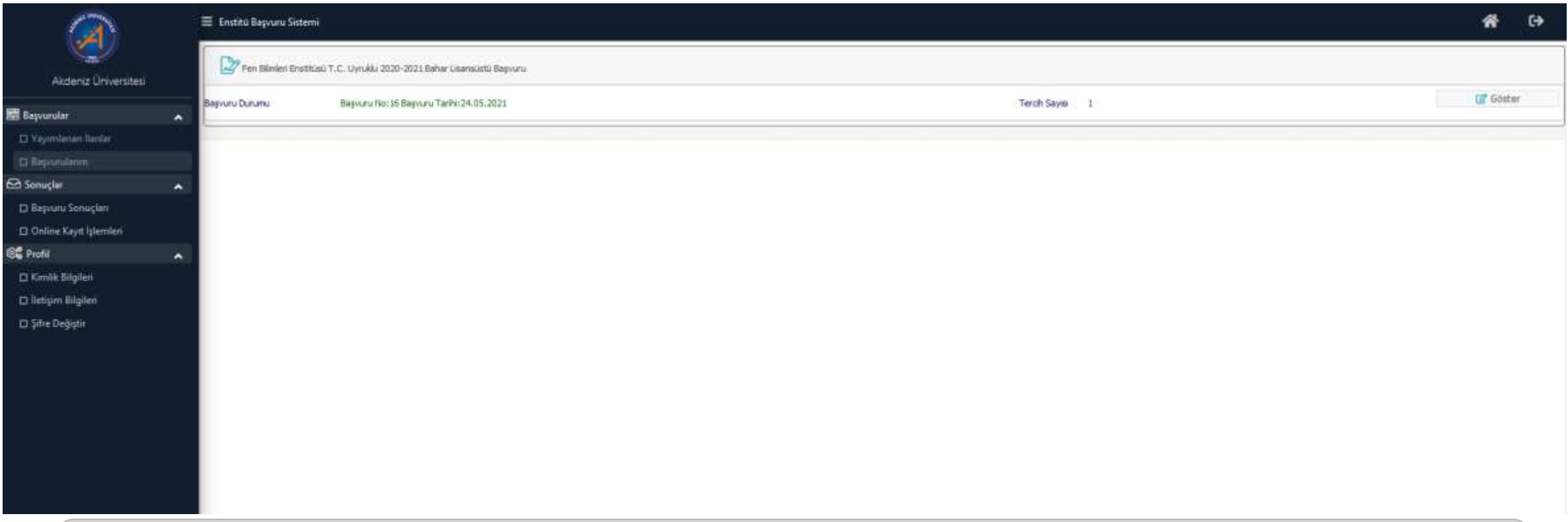

• Sistemde Başvurularım bölümünde giriş yaptığınızda başvurunuz onaylanmış ise sadece Göster butonu aktiftir. Başvuruyu görüntüleyebilir ancak herhangi bir değişiklik yapamazsınız.

#### *BAŞVURU ONAYLANINCA*

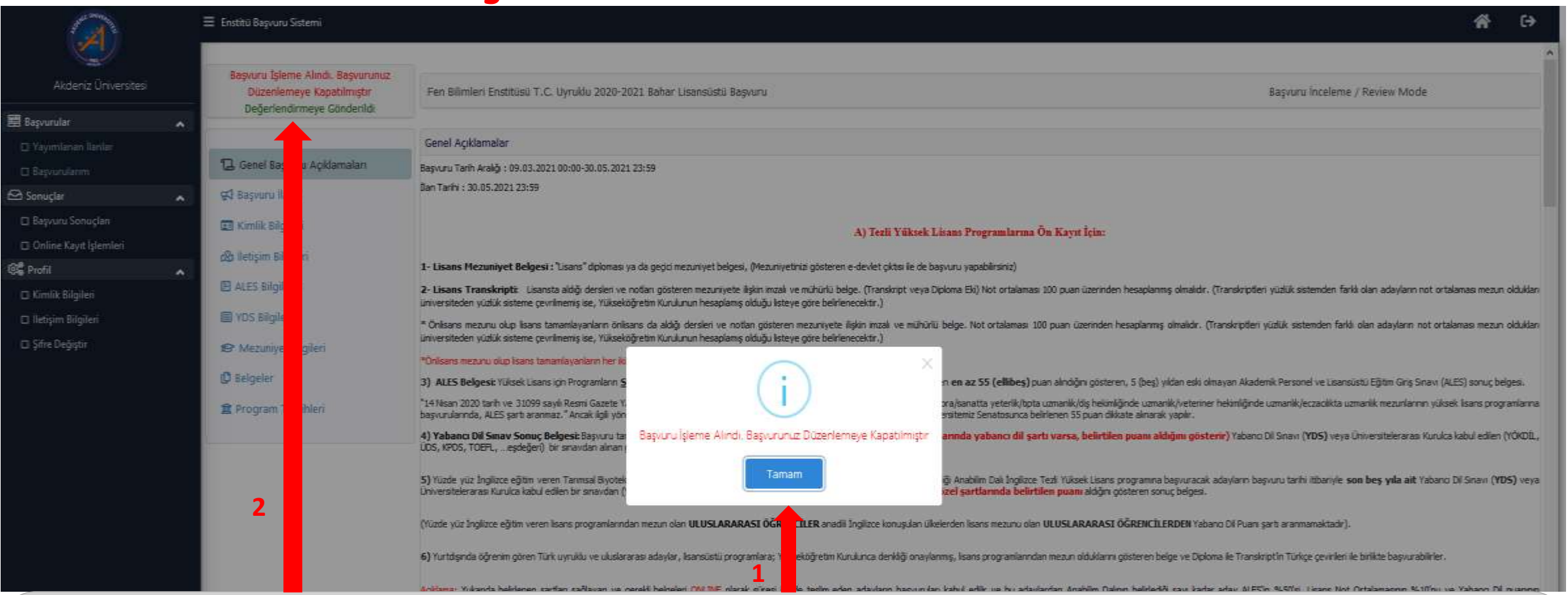

- 1- Başvurunuz düzenlemeye kapatıldığı için sistem uyarı verir.
- Başvuru yaptığınız bölümün Ön Eleme koşulu varsa, başvuru yaptığınız Enstitünün Ön Eleme ilanını takip ediniz. Bölümün Ön Eleme şartı yoksa, bölüm tarafından yapılacak olan Bilim/Mülakat sınavına giriniz.

2- Yapılacak olan Bilim/Mülakat sınavı sonuçlanıp sınav sonuçları açıklama tarihine kadar başvurunuz **Değerlendirmeye Gönderildi** olarak sistemde kalır.

#### *BAŞVURU ONAYLANDIKTAN SONRA*

- Başvurunuz Enstitü Öğrenci İşleri personeli tarafından onaylandıktan sonra:
	- Eğer başvurduğunuz bölüm/programın Ön Eleme şartı varsa, Enstitü tarafından Akademik Takvimde belirlenen tarihlerde Ön Eleme Sonuç ilanını kontrol ediniz.
	- Ön Eleme şartını sağladıysanız, OBS sisteminden Bilim/Mülakat Sınav Giriş Belgenizi çıkartınız veya Enstitü web sayfası duyurular kısmından Bilim/Mülakat Sınav saati ve yerini kontrol ediniz.
	- Başvurduğunuz bölüm/programın Ön Eleme şartı yoksa, OBS sisteminden Bilim/Mülakat Sınav Giriş Belgenizi çıkartınız veya Enstitü web sayfası duyurular kısmından Bilim/Mülakat Sınav saati ve yerini kontrol ediniz.
	- Bilim/Mülakat sınav tarihi ve saatinde sınav yerinde hazır bulununuz.

#### *BAŞVURU ONAYLANDIKTAN SONRA*

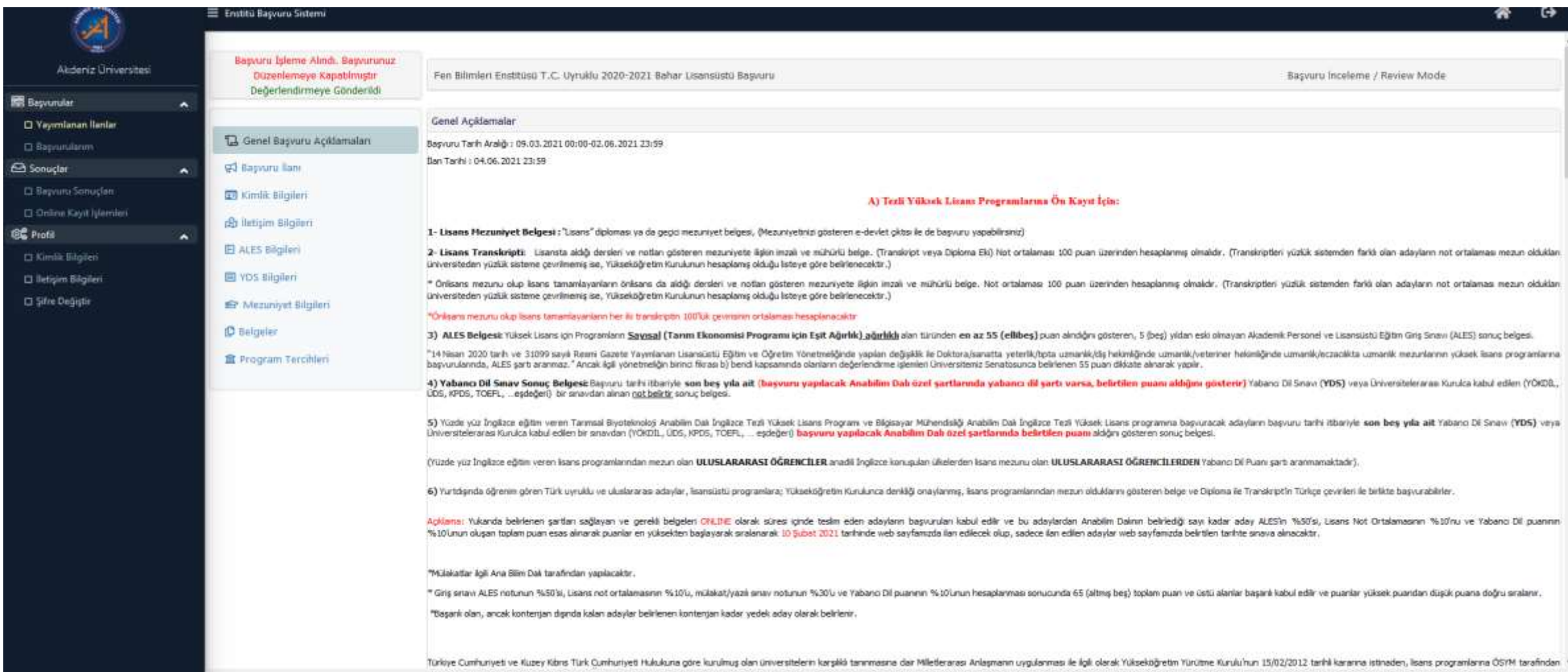

• Yapılacak olan Bilim/Mülakat sınavı sonuçlanıp, sınav sonuçları açıklama tarihine kadar başvurunuz **Değerlendirmeye Gönderildi** olarak sistemde kalır.

# *BÖLÜM/PROGRAMIN ÖN ELEME ŞARTI VARSA*

Akdeniz Üniversitesi - Fen Bilimleri Enstitüsü T.C. Uyruklu 2020-2021 Bahar Lisansüstü Başvuru, Ön Eleme Sinavi Sonuçlanmıştır / Pre Eliminate Exam Result Gelen Kutusu x

oidbotomasyon@akdeniz.edu.tr Alici: ben  $\ast$ 

Değerli Öğrenci;

Tebrikler

Bahçe Bitkileri (Doktora) Programı Ön Eleme Sınavını Geçtiniz

Akdeniz Üniversitesi

• Başvuru yaptığınız bölüm/programın Ön Eleme şartı varsa, ilgili Enstitü tarafından değerlendirme yapıldıktan sonra, E-Posta gönderilebilir veya başvuru yaptığınız Enstitü web sayfası duyurular kısmında ilan edilir.

23:40 (1 dakika önce) \*ੱ

#### *SINAV SONUÇLARI (BAŞARISIZ)*

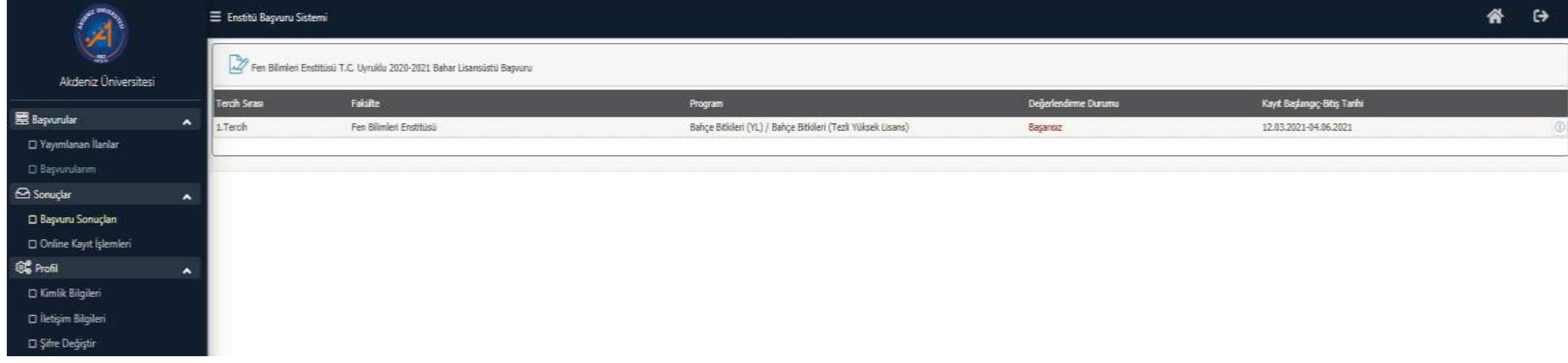

- Bilim/Mülakat sınav sonuçları akademik takvime göre ilan edilir.
- Sınav Sonuçları ilan edilince, OBS sisteminde Başvuru Sonuçları butonuna basılarak sonuçlar görüntülenir.
- Sınav Sonuçları, başvuru yaptığınız Enstitü web sayfası duyurular kısmında da ilan edilir.

#### *SINAV SONUÇLARI (BAŞARILI)*

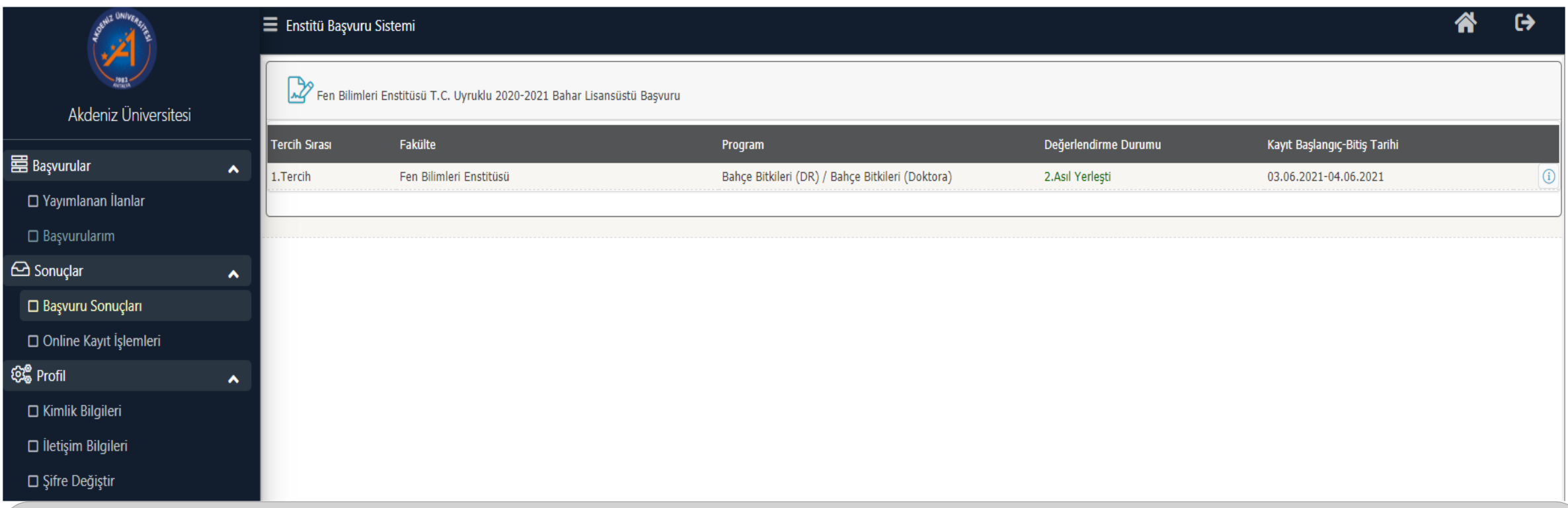

- Bilim/Mülakat sınav sonuçları akademik takvime göre ilan edilir.
- Sınav Sonuçları ilan edilince, OBS sisteminde Başvuru Sonuçları butonuna basılarak sonuçlar görüntülenir.
- Sınav Sonuçları, başvuru yaptığınız Enstitü web sayfası duyurular kısmında da ilan edilir.

## *KESİN KAYIT*

- Yapılan Bilim/Mülakat Sınavı sonucunda başarılı olan öğrenciler kesin kayıt hakkı kazanır.
- Kesin kayıtlar, Akademik Takvimde belirtilen tarihlerde **ONLINE** olarak yapılacaktır.
- Yedek Adayların kayıt işlemleri; Asil yerleşen adayların kayıtları bittikten sonra; Akademik Takvimde belirlenen tarihler arasında, **ŞAHSEN** yapılacaktır.

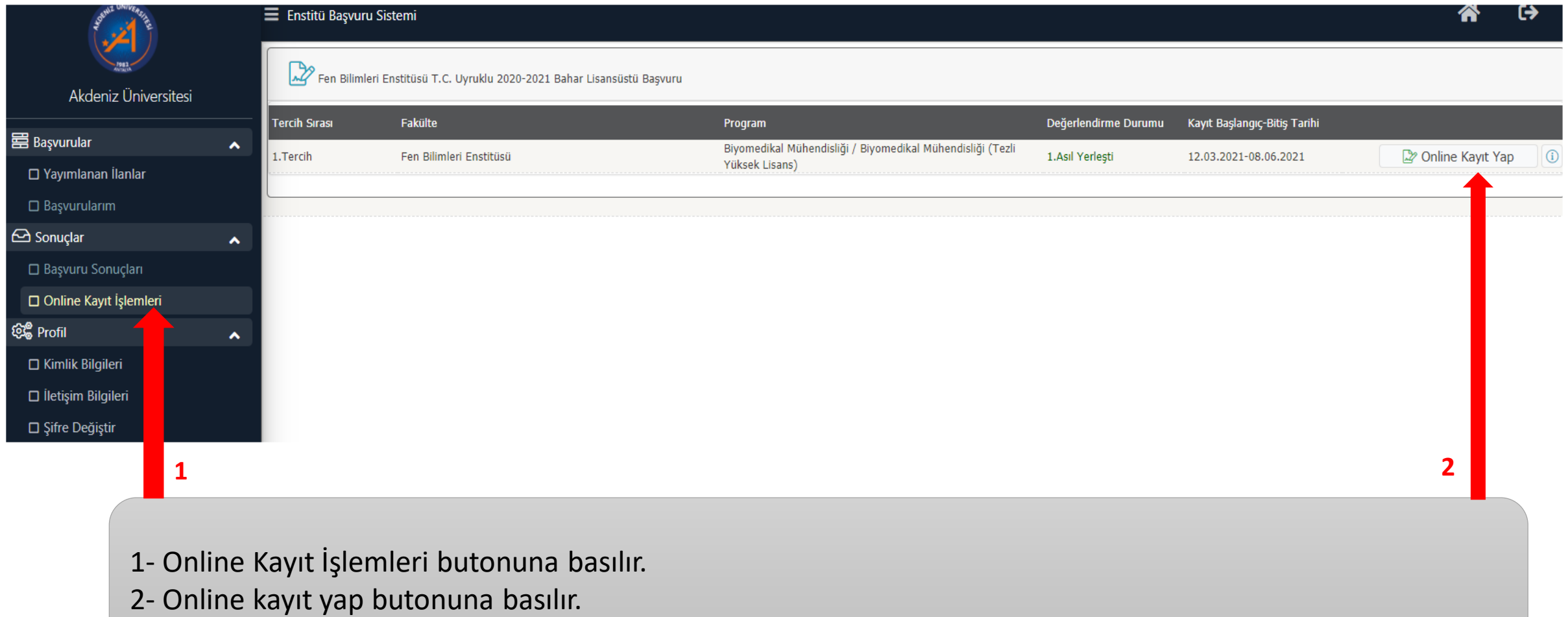

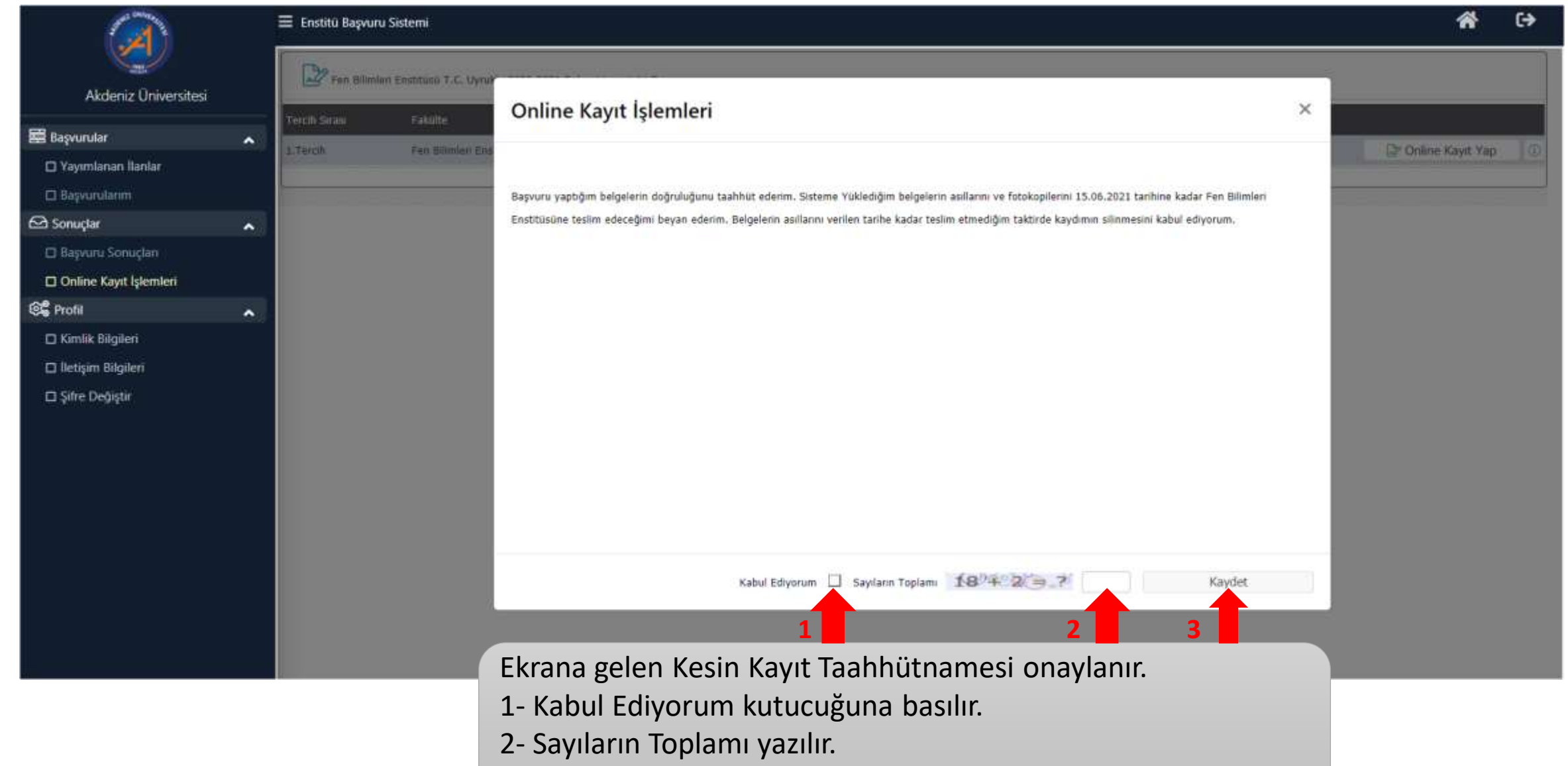

3- Kaydet butonuna basılır.

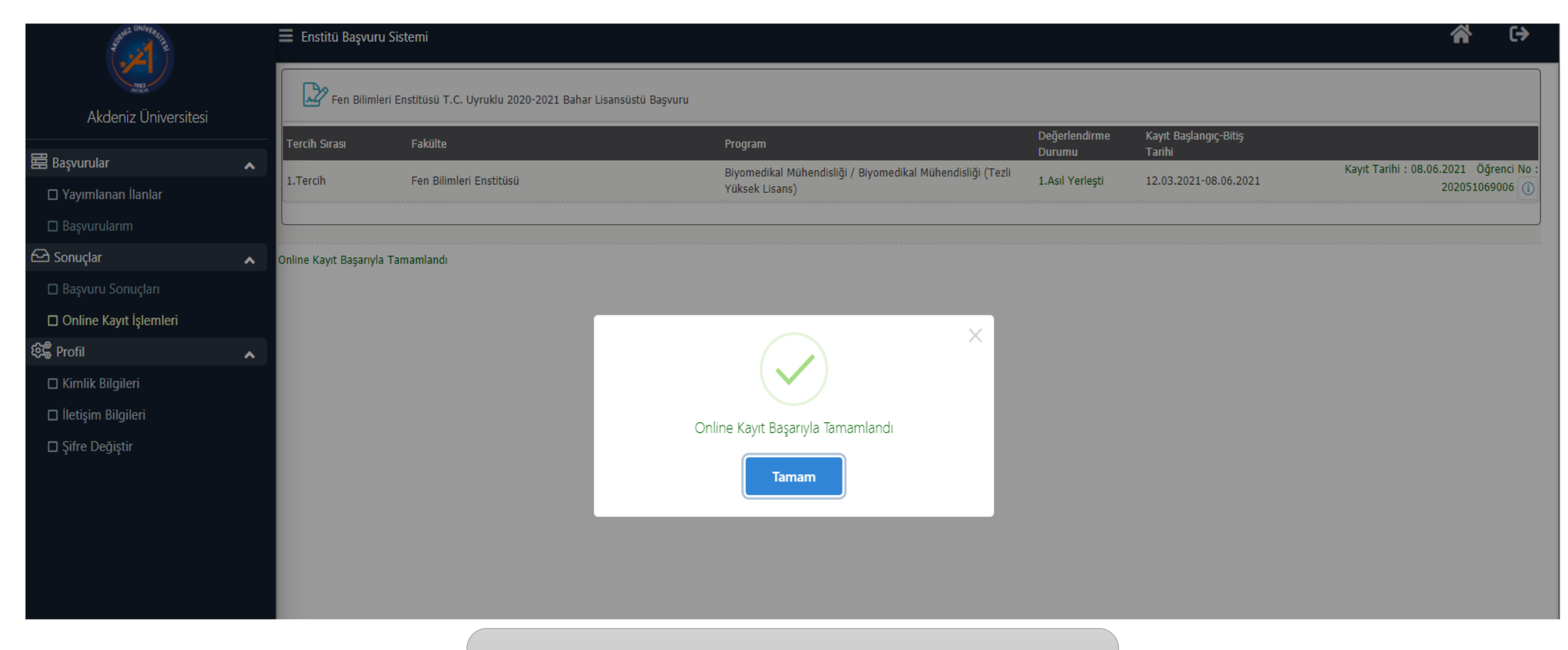

• Online Kayıt işlemi tamamlanmıştır.

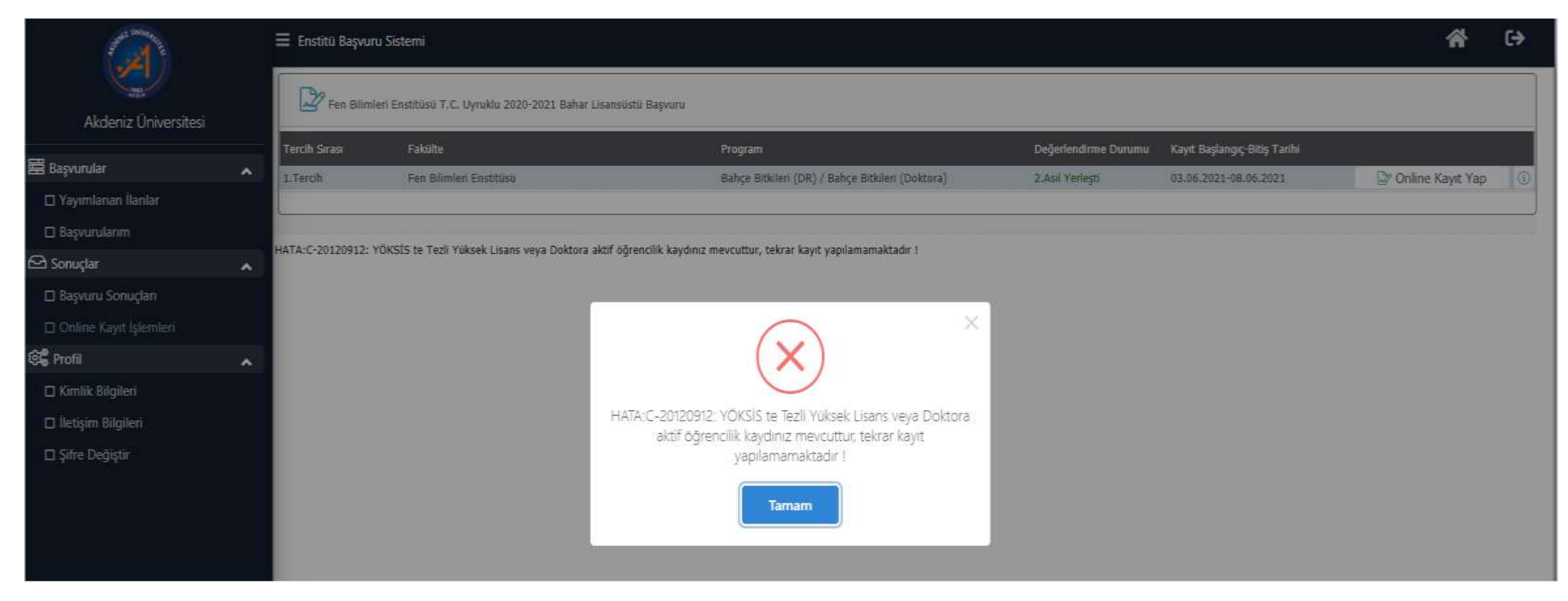

*ÖNEMLİ NOT :* Eğer herhangi bir üniversitede Tezli Yüksek Lisans/Doktora programı kaydınız varsa, pasif öğrenci bile olsanız kayıt yapamazsınız. Ancak kayıtlı olduğunuz üniversiteden mevcut kaydınızı sildirdiğiniz zaman kayıt yapabilirsiniz.

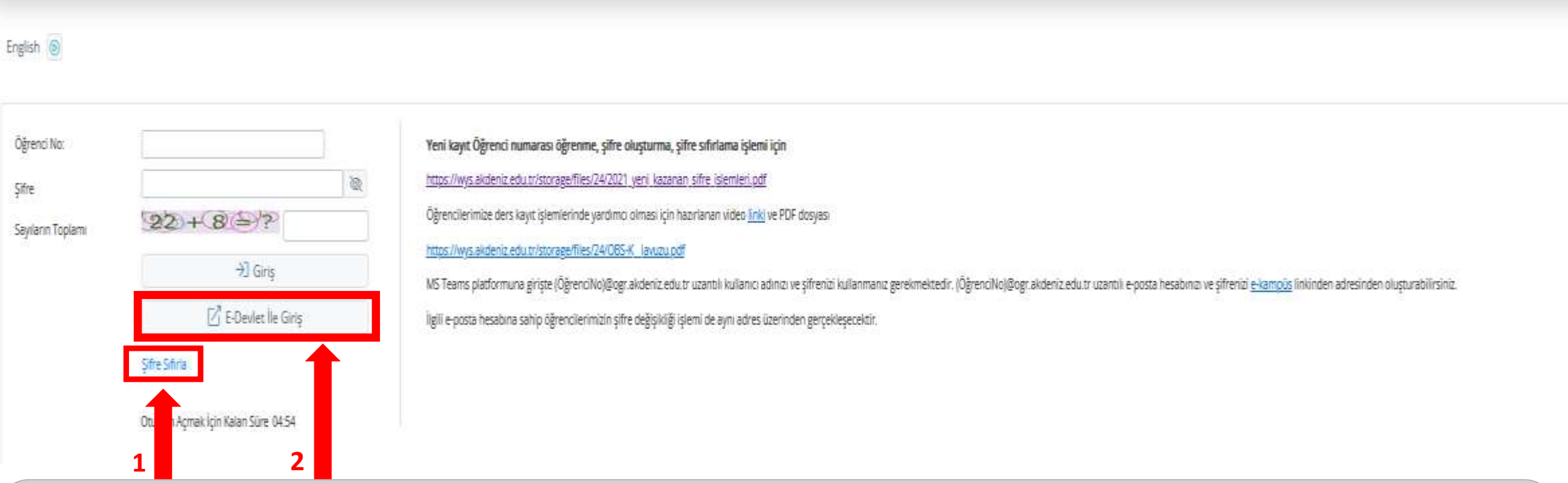

- Online kayıt İşleminiz tamamlandıktan sonra;
- 1- E-Devlet ile giriş yap butonuna basarak E-devlet şifreniz ile giriş yapabilirsiniz.

2- Öğrenci Bilgi Sistemi (OBS) Öğrenci Girişi kısmından Şifre Sıfırla butonuna basıp, şifre alarak sisteme giriş yapabilirsiniz.

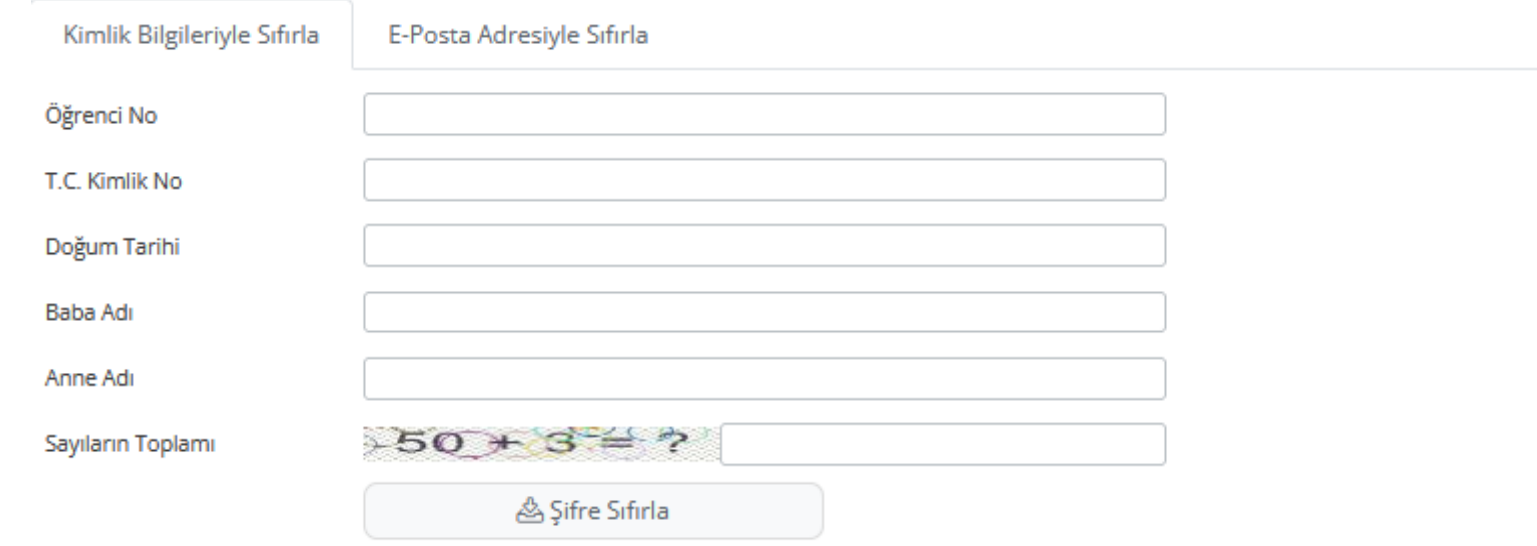

- Öğrenci şifrenizi Kimlik Bilgileriyle ya da E Posta Adresiyle sıfırlayabilirsiniz.
- Online kayıt İşleminiz tamamlandıktan sonra öğrenci numaranız belirlenmiş olur.
- Öğrenci numaranız ile, istenen bilgilerin tamamı doldurulduktan sonra Şifreyi Sıfırla butonuna basılır.

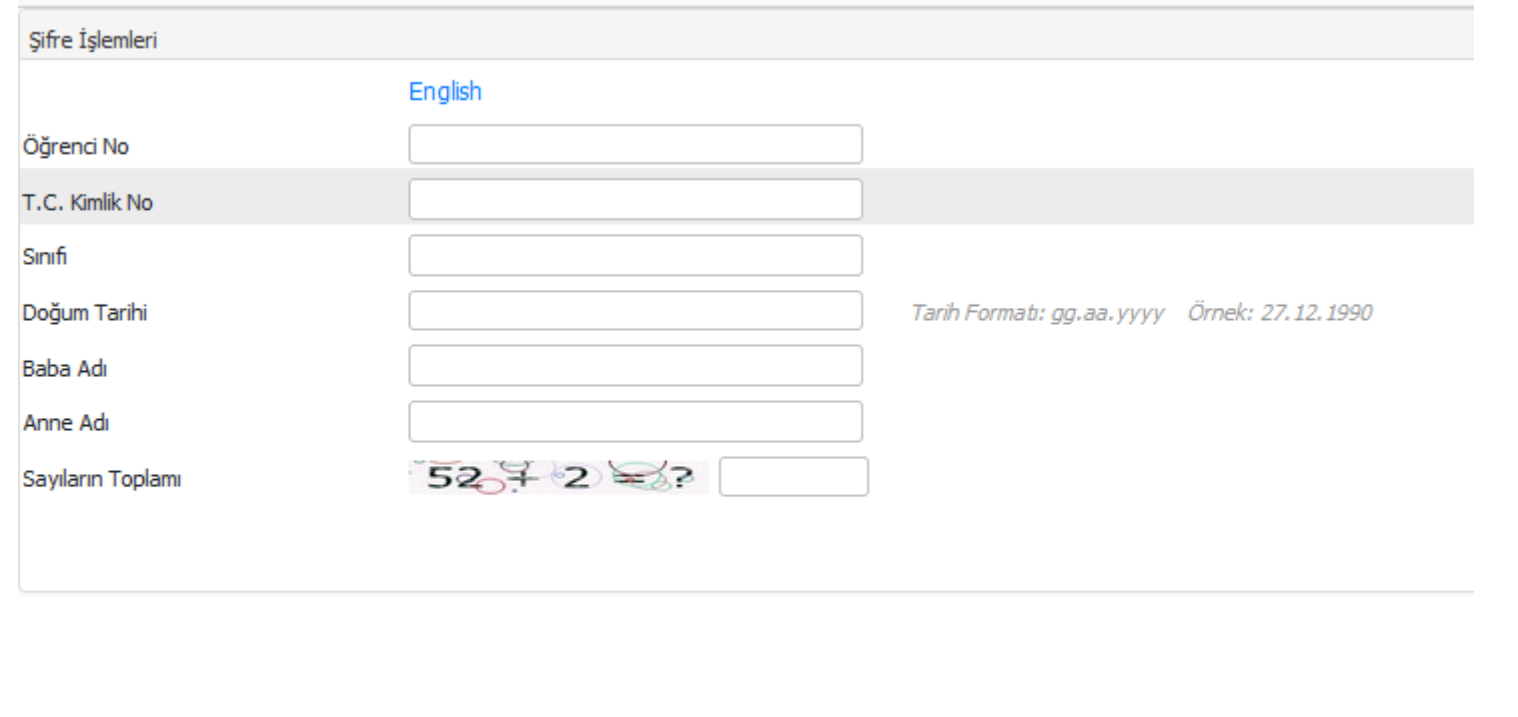

Yeni Şifreniz s\*\*\*\*4@g\*\*\*\*1.com, s\*\*\*\*4@g\*\*\*\*1.com e-posta adresine gönderildi.

• Açılan ekranda şifrenizin başvuru yaparken belirttiğiniz E-Posta adresine gönderildiğine dair onay gelir.

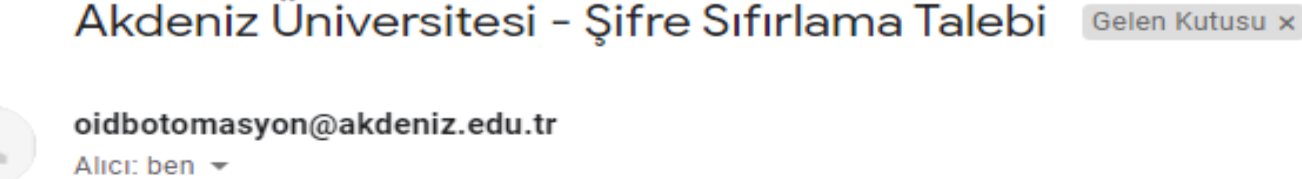

Savin

 $\frac{1}{2}$ 

Öğrenci İşleri Otomasyonu üzerinden ip adresinden 11.06.2021 11:38 tarihinde göndermiş olduğunuz sifre değiştirme talebinize istinaden oluşturulan yeni şifreniz aşağıda belirtilmiştir.

Yeni Sifre BLD2DT

Sisteme giriş yaptıktan sonra, lütfen şifrenizi değiştiriniz.

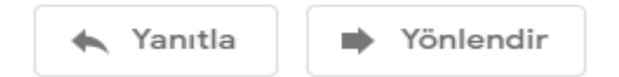

• E-Posta adresine yeni şifreniz gönderilmiştir. Öğrenci numaranız ve e-posta adresinize gönderilen şifre ile OBS Sistemine giriş yapabilirsiniz.

# *SİSTEME GİRİŞ, DERS KAYDI VE HARÇ ÖDEMESİ*

- Öğrenci şifrenizi oluşturduktan sonra; <https://obs.akdeniz.edu.tr/oibs/ogrenci/> web adresinden OBS sistemine giriş yapabilirsiniz.
- Sisteme giriş yaptıktan sonra, öncelikle şifrenizi değiştiriniz.
- Akademik takvimde belirlenen tarihler arasında harç ödeme ve ders kayıt işlemlerinizi tamamlamalısınız.
- Eğer sistemde tanımlı harç ücreti varsa; öğrenci numaranız ile, herhangi bir TEB Bankasından harç ödemesi yapmalısınız.
- Harç ödemenizi yaptıktan sonra sitemden ders kayıt işleminizi yapmalısınız.

# *SİSTEME GİRİŞ*

#### English (6)

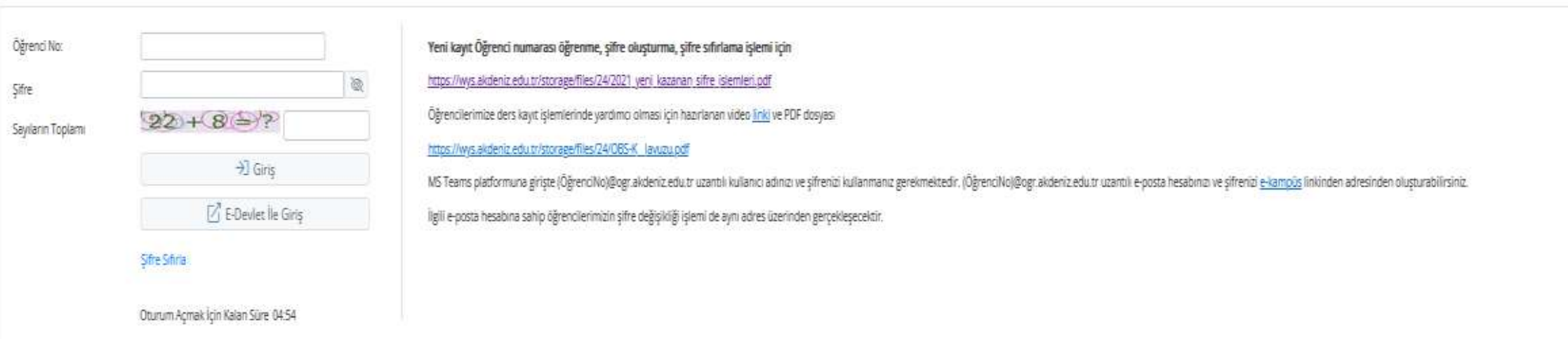

• <https://obs.akdeniz.edu.tr/oibs/ogrenci/> adresinden öğrenci numaranız ve e-posta adresinize gönderilen şifre ile OBS Sistemine giriş yapabilirsiniz.

# *ŞİFRE DEĞİŞTİRME*

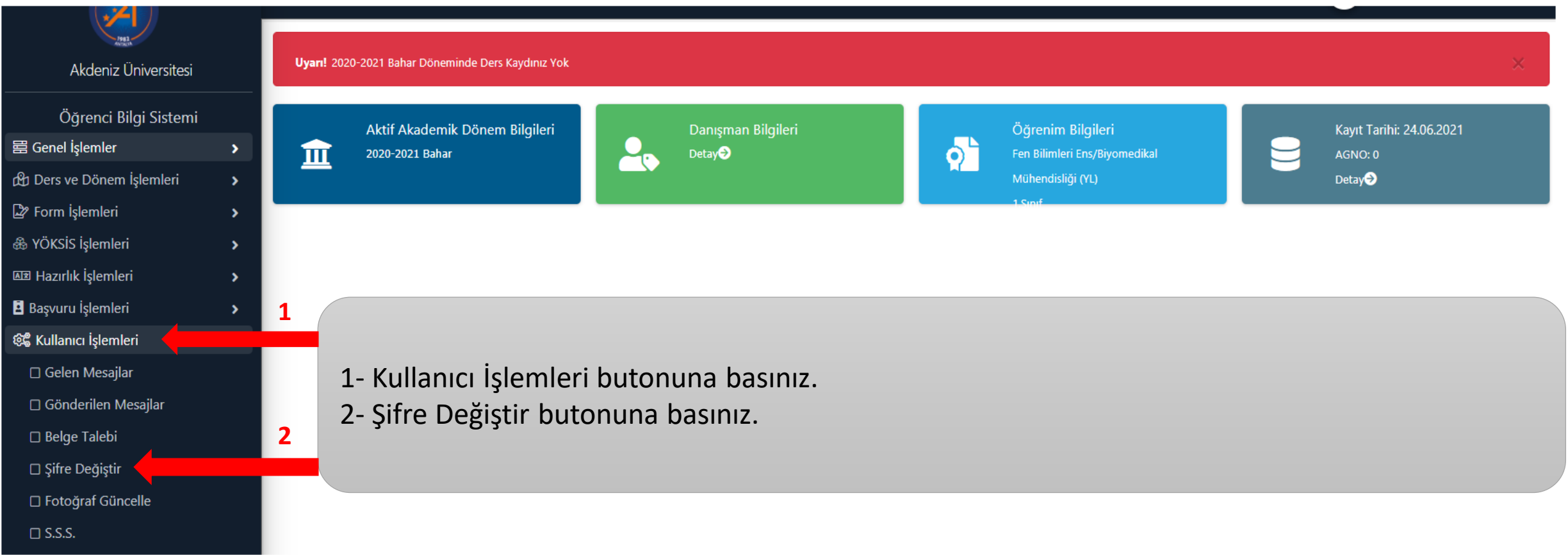

# *ŞİFRE DEĞİŞTİRME*

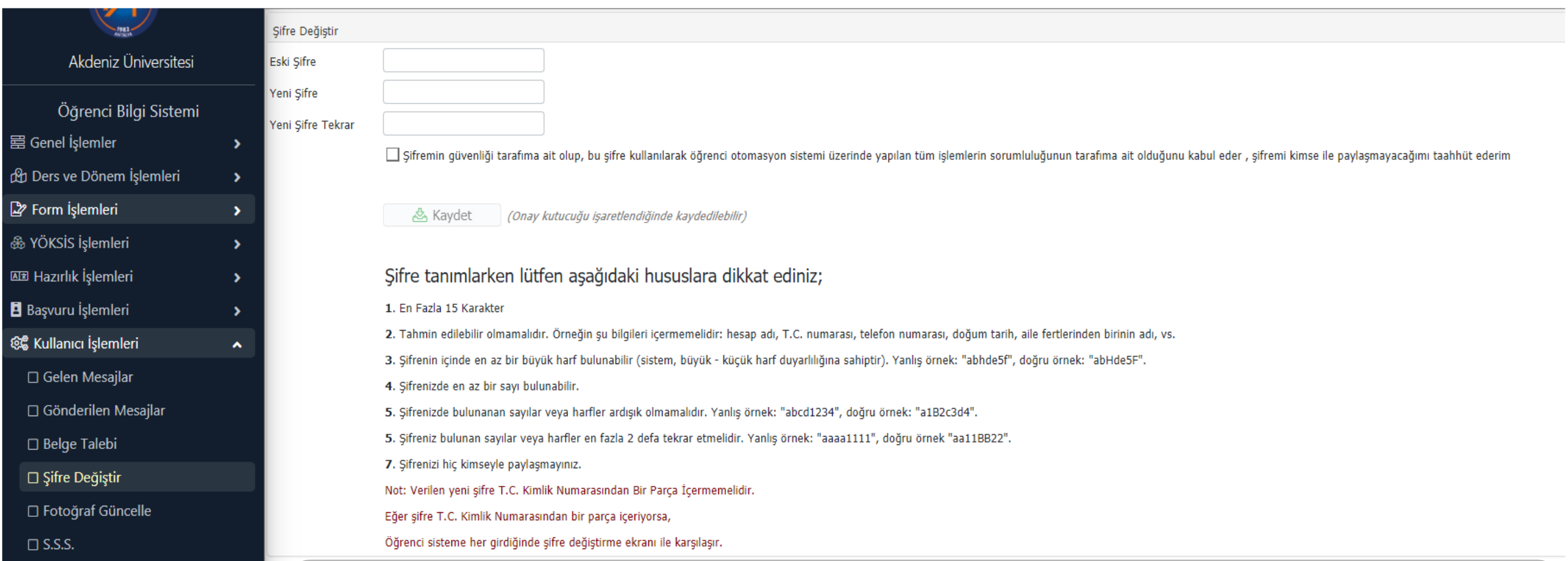

• İlgili alanlar doldurularak yeni şifre tanımlanır. Şifre tanımlarken lütfen uyarıları dikkate alınız.

# *HARÇ KONTROLÜ VE HARÇ ÖDEMESİ*

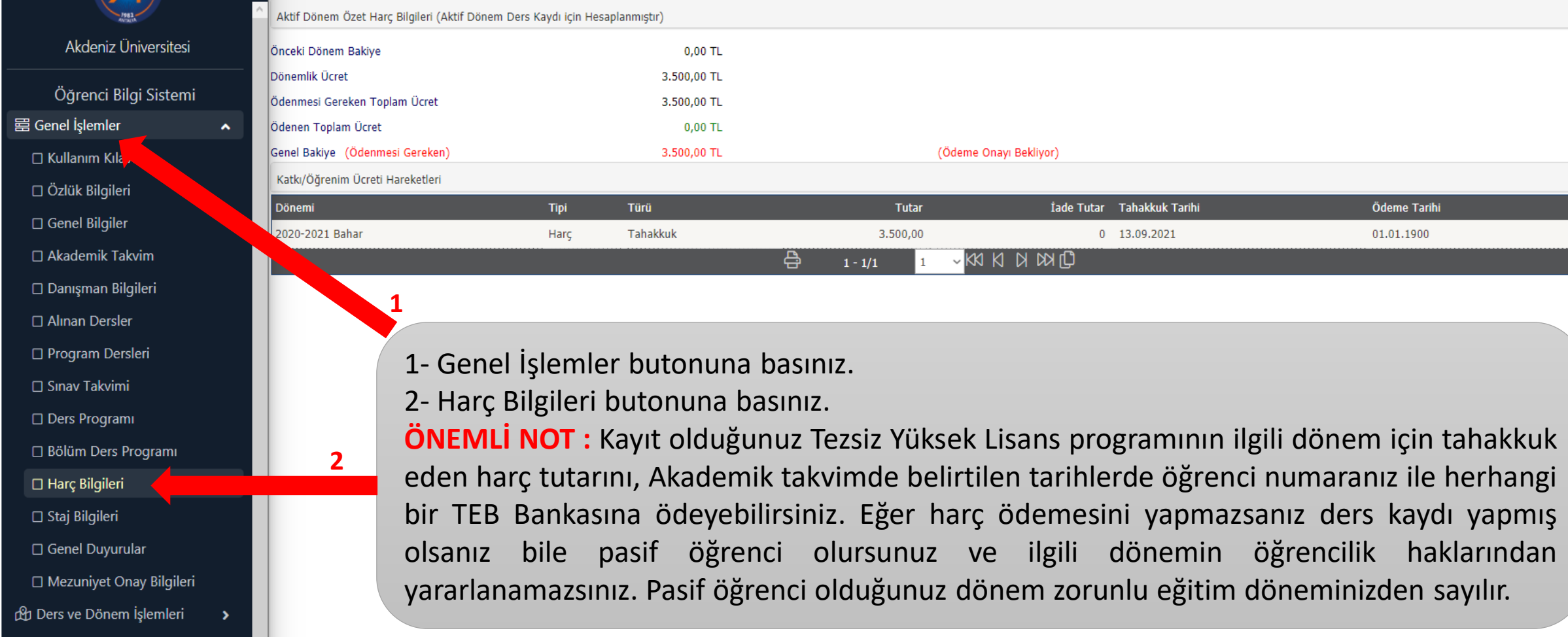

#### *DERS KAYIT*

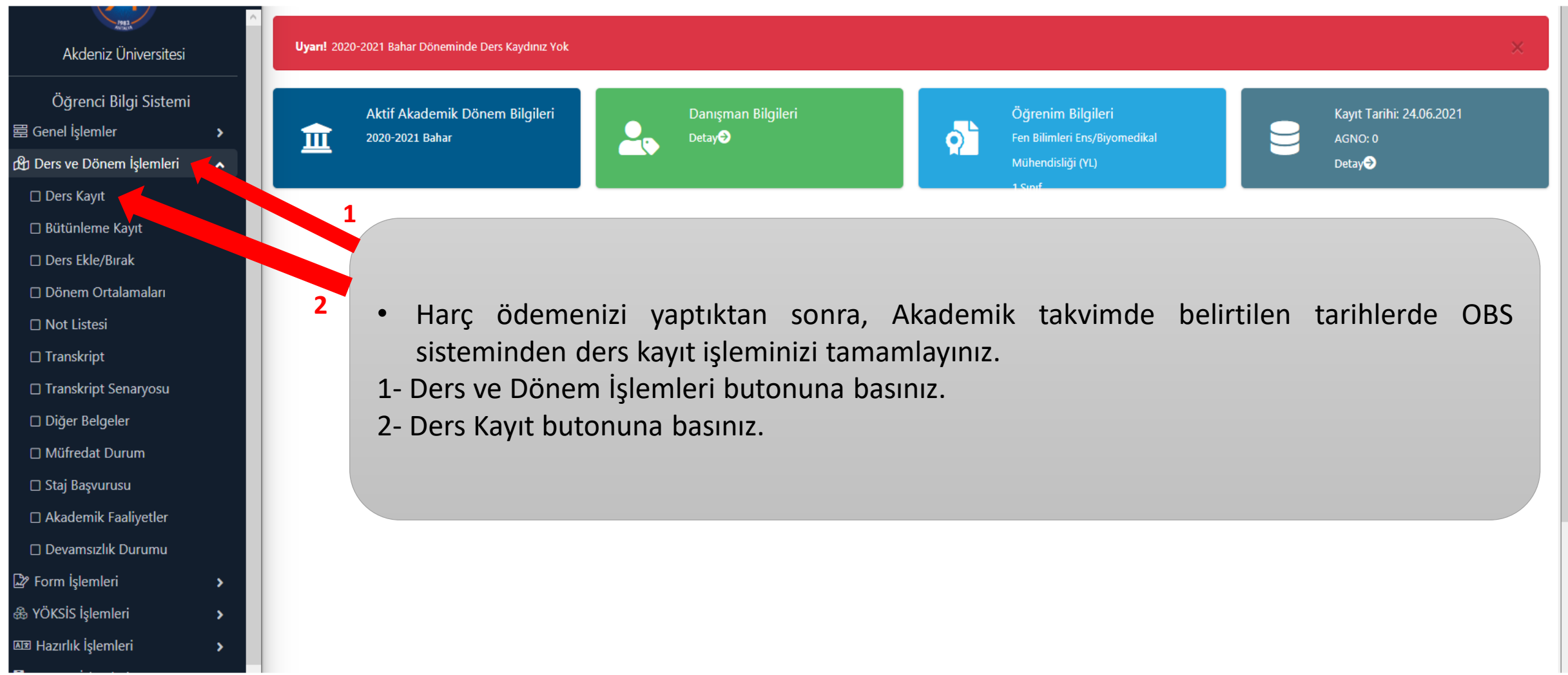